*Universidad del Bío-Bío. Red de Bibliotecas - Chile*

# **Manual de Usuario: Administrador**

# Indice

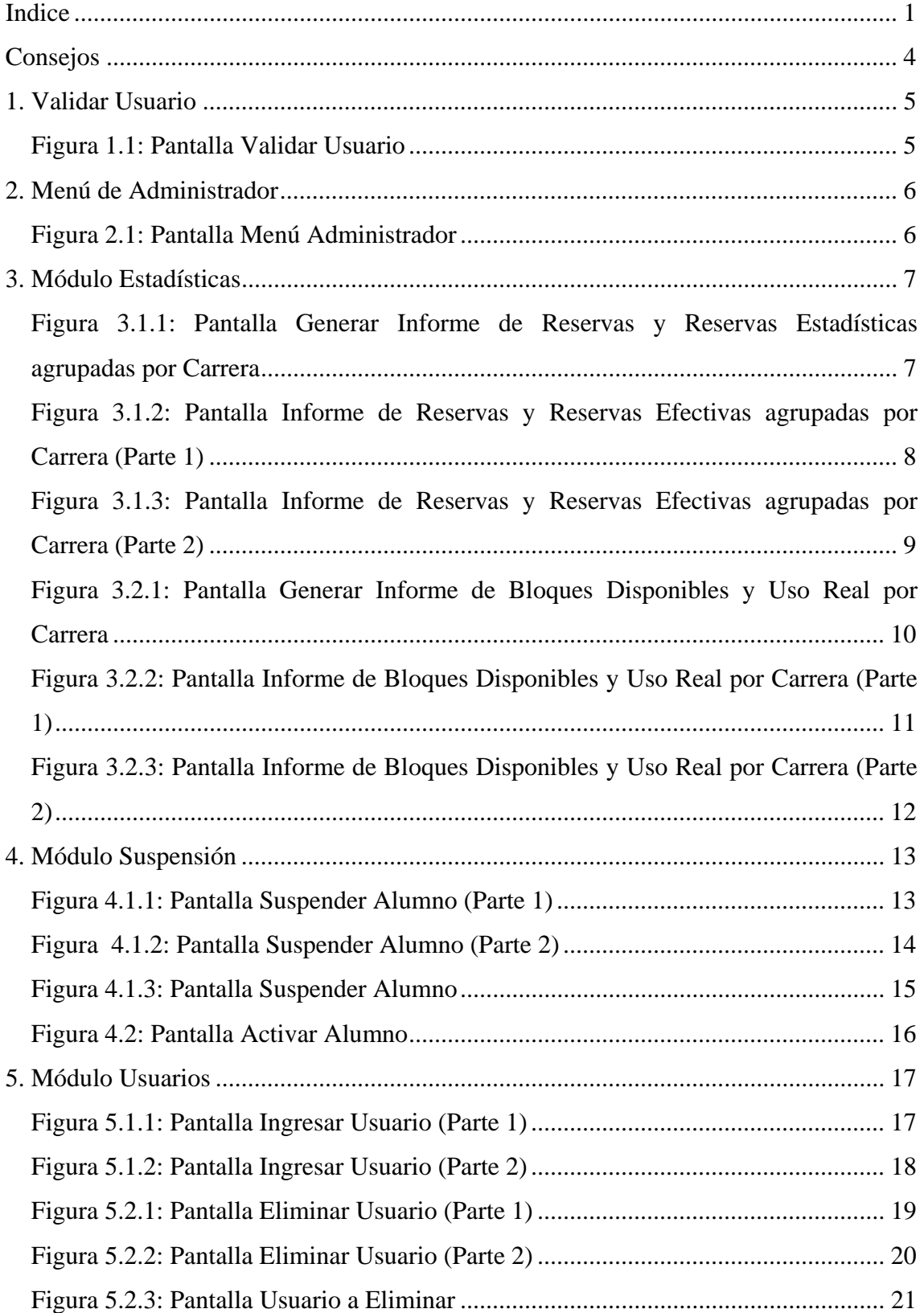

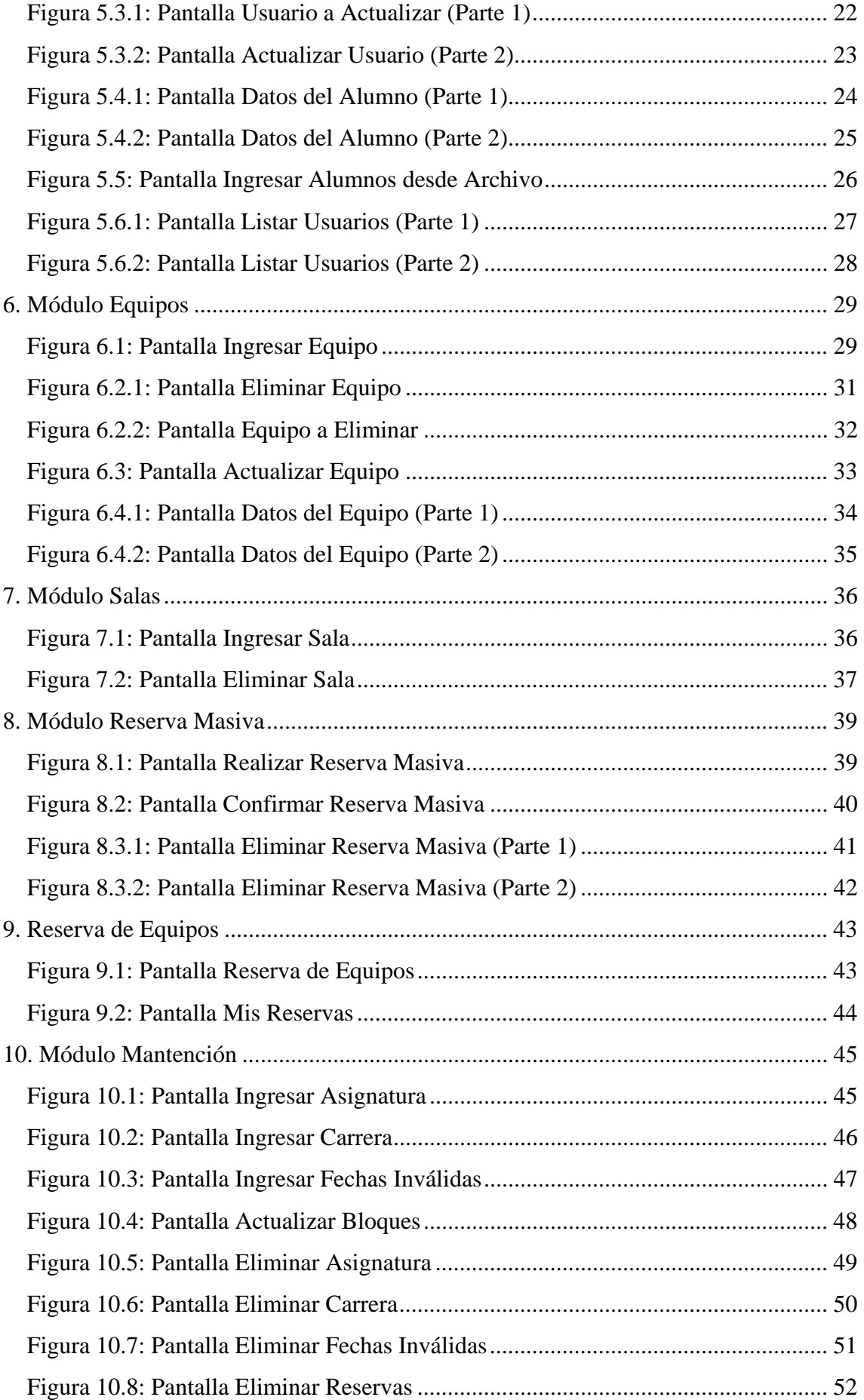

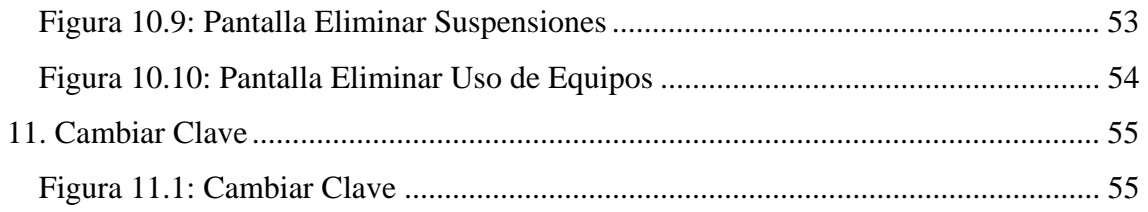

## Consejos

Para la correcta utilización del sistema, tenga en consideración lo siguiente:

- Mantenga la imagen de la sala actualizada.
- Actualice periódicamente la información de los equipos del laboratorio.
- Recuerde confirmar las reservas efectuadas en las salas del laboratorio.
- Puede consultar la información de los equipos que desea reservar, haciendo clic sobre el nombre del equipo.
- Al momento de ingresar al sistema, se creará una sesión propia la cual caducará después de 15 minutos de inactividad, debiendo ingresar nuevamente al sistema.
- Tenga en cuenta que el alumno no podrá utilizar equipos cuando esté suspendido. Al tratar de iniciar sesión en algún equipo, le aparecerá el siguiente mensaje: "Su cuenta está desactivada. Póngase en contacto con el administrador de su sistema".

## 1. Validar Usuario

La figura 1.1 es la pantalla del inicio del sistema. Aquí el usuario deberá digitar su rut y clave para ingresar. Además, tiene la posibilidad de rescatar sus datos de acceso.

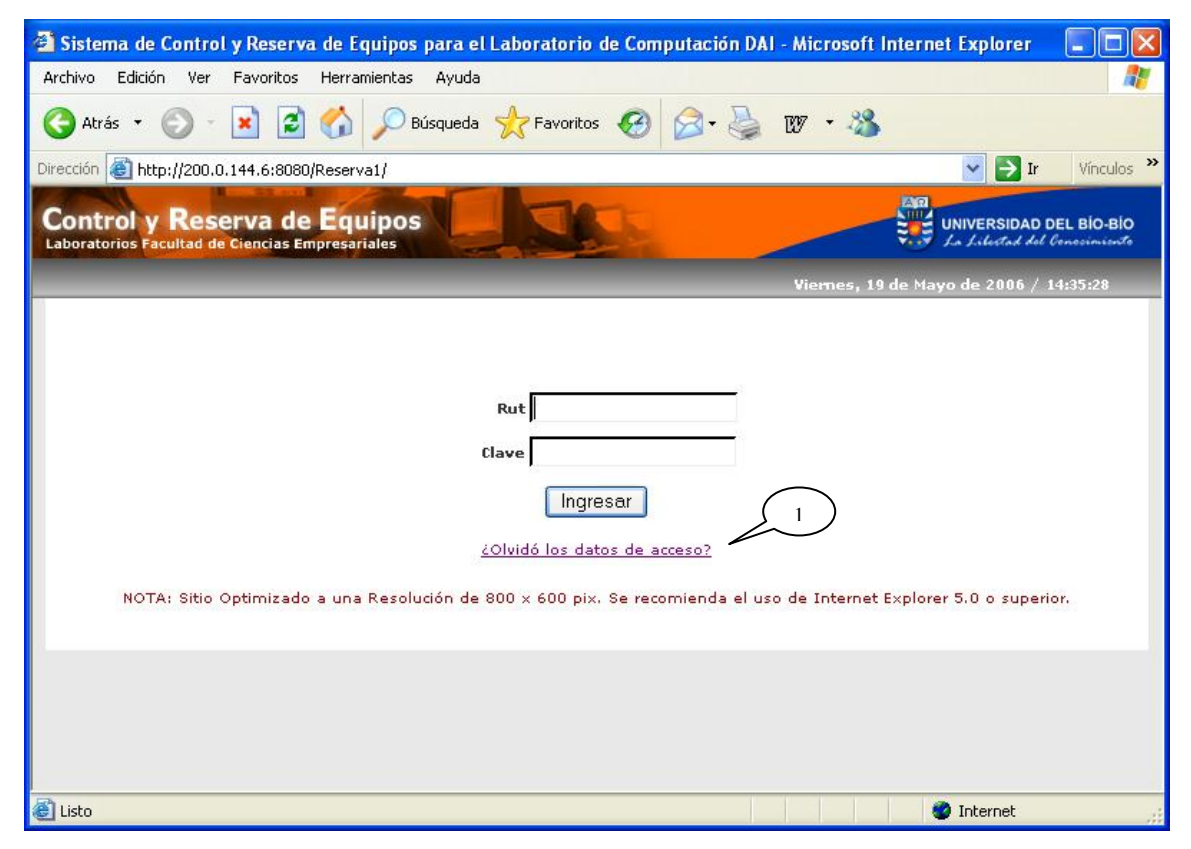

Figura 1.1: Pantalla Validar Usuario

#### **Leyenda:**

**1 :** Se da la opción de enviar un e-mail al administrador y/o encargado del sistema en el caso del olvido de su clave. Este reenviará una nueva clave.

# 2. Menú de Administrador

La figura 2.1, muestra el menú correspondiente al administrador, dando la bienvenida y algunos consejos sobre el manejo del sistema. Se presentan los módulos que puede controlar para efectuar actividades propias del administrador del sistema.

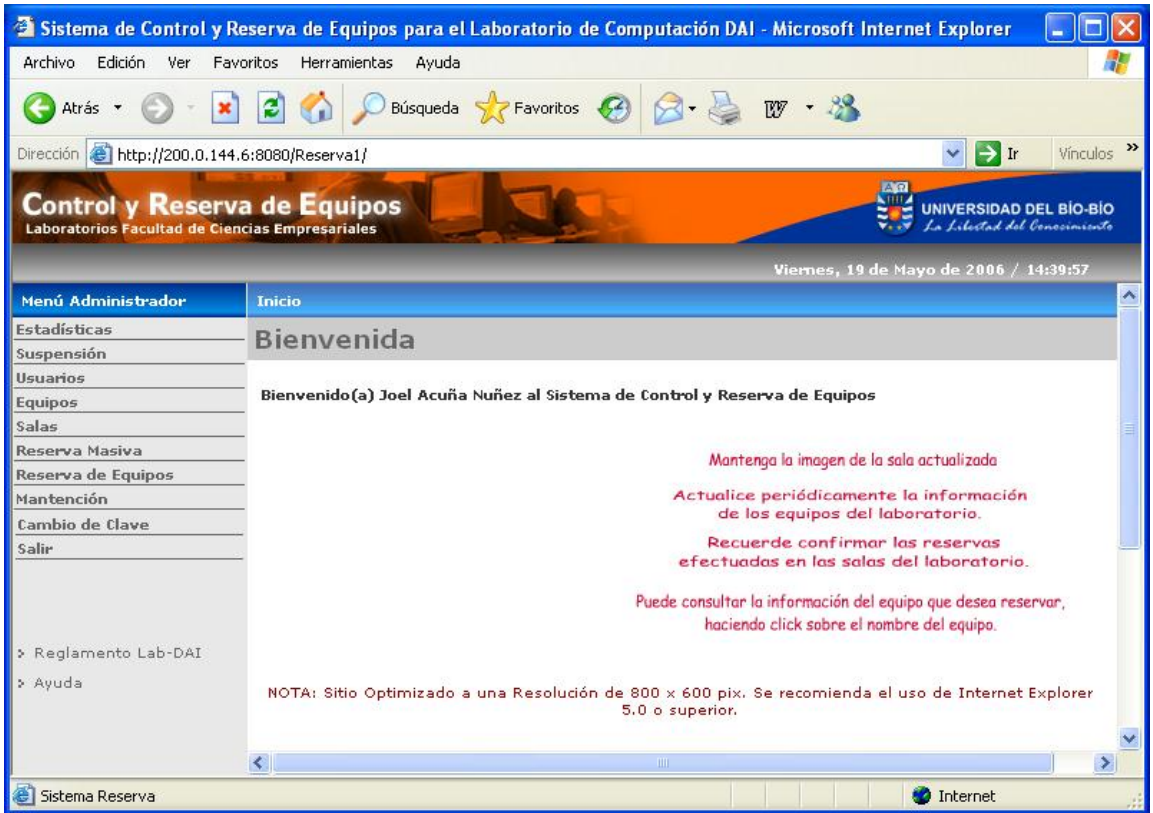

Figura 2.1: Pantalla Menú Administrador

# 3. Módulo Estadísticas

 El **Módulo Estadísticas** presenta la opción *Generar Informe de Reservas y Reservas Estadísticas agrupadas por Carrera* donde primero se muestra una pantalla como se visualiza en la figura 3.1.1, en la que se debe ingresar el rango de fechas para generar la información.

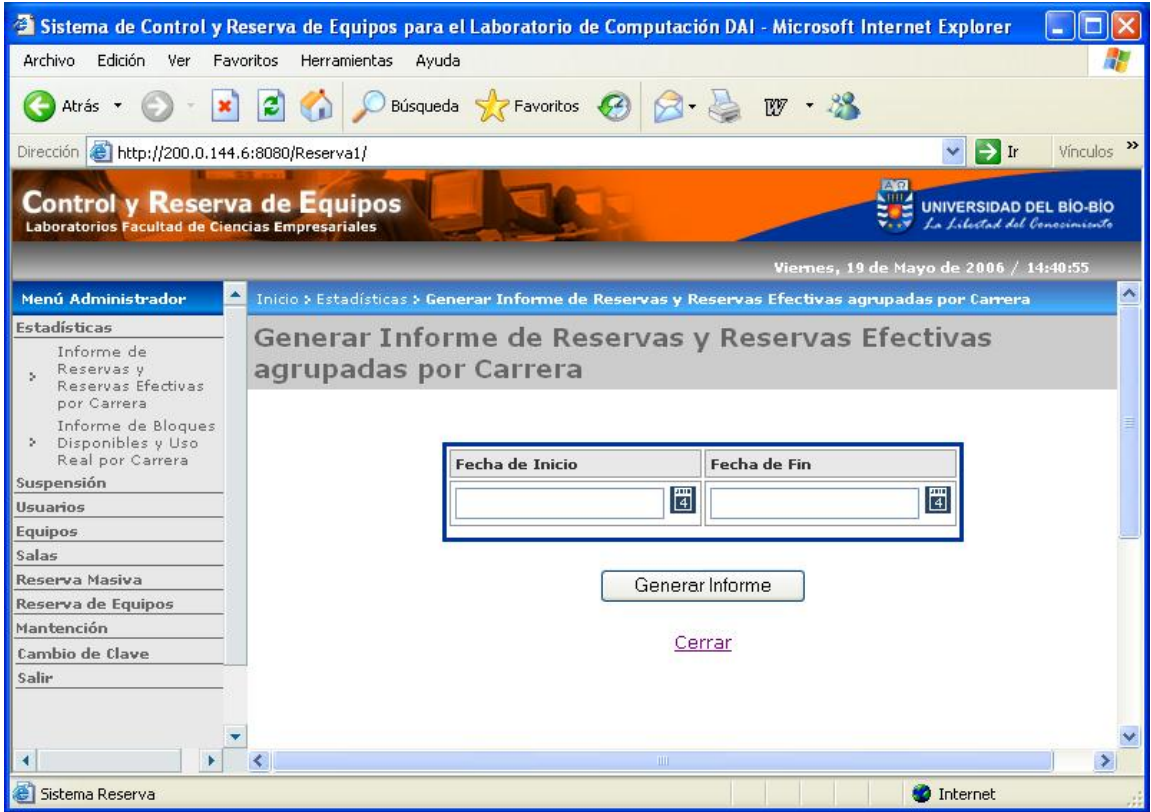

Figura 3.1.1: Pantalla Generar Informe de Reservas y Reservas Estadísticas agrupadas

por Carrera

En la figura 3.1.2 y 3.1.3, se presenta el informe obtenido de Reservas y Reservas Efectivas. En él se muestra un gráfico y una tabla con el resumen de los datos procesados.

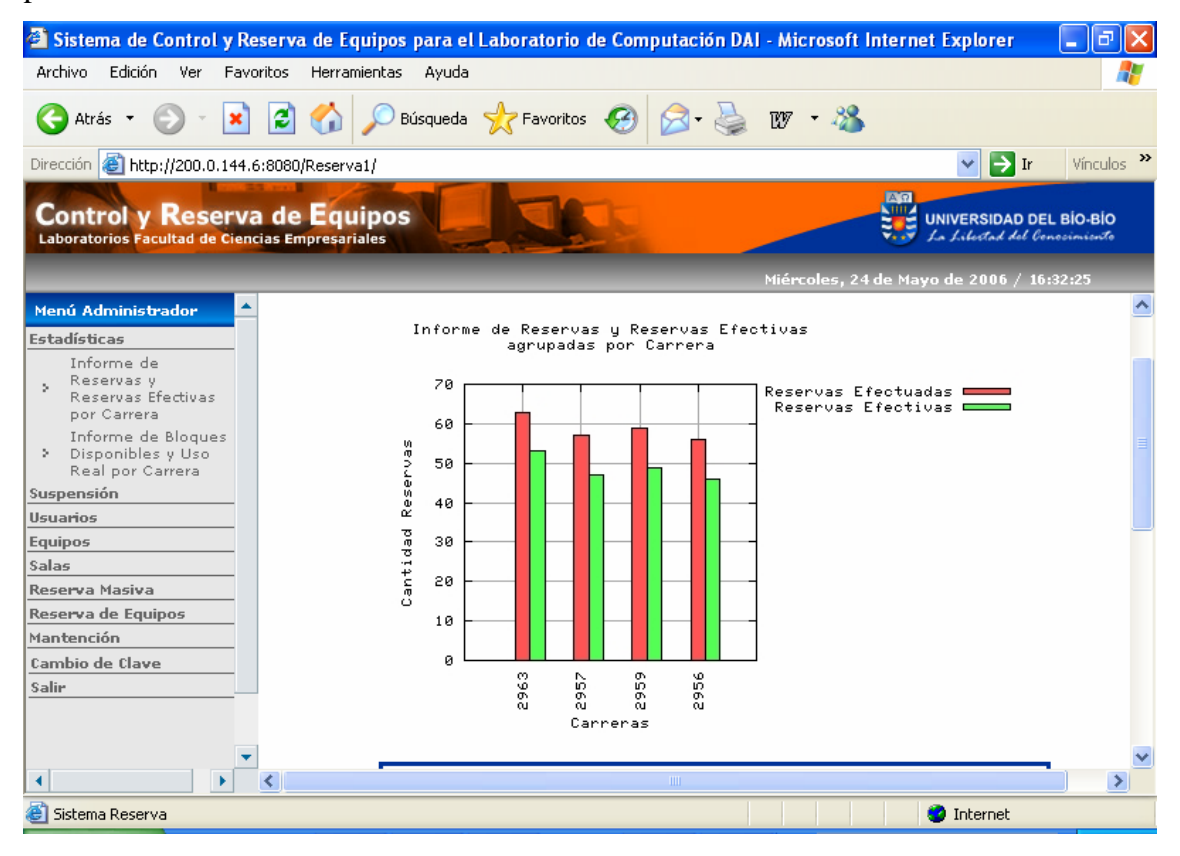

Figura 3.1.2: Pantalla Informe de Reservas y Reservas Efectivas agrupadas por Carrera

(Parte 1)

| <sup>2</sup> Sistema de Control y Reserva de Equipos para el Laboratorio de Computación DAI - Microsoft Internet Explorer |                                                                   |                                                 |                                                |                                                                | о           |
|----------------------------------------------------------------------------------------------------|-------------------------------------------------------------------|-------------------------------------------------|------------------------------------------------|----------------------------------------------------------------|-------------|
| Archivo<br>Edición<br>Ver<br>Favoritos<br>Herramientas                                                                    | Ayuda                                                             |                                                 |                                                |                                                                |             |
| æ<br>Atrás *                                                                                                    | Búsqueda $\leq$ Favoritos $\cdot$                                 |                                                 | $\mathbb{W}$ .                                 |                                                                |             |
| Dirección <b>&amp; http://200.0.144.6:8080/Reserva1/</b>                                                                  |                                                                   |                                                 |                                                | $\vee$ $\Box$ Ir                                               | Vínculos >> |
| <b>Control y Reserva de Equipos</b><br>Laboratorios Facultad de Ciencias Empresariales                                    |                                                                   |                                                 | $A$ $\Omega$                                   | <b>UNIVERSIDAD DEL BÍO-BÍO</b><br>La Libertad del Conocimiento |             |
|                                                                                                    |                                                                   |                                                 |                                                | Miércoles, 24 de Mayo de 2006 / 16:33:24                       |             |
| ▲<br>Menú Administrador<br><b>Estadísticas</b><br>Informe de                                                              | Й<br>6<br>o,<br>۵,<br>Ö<br>in.<br>o.<br>o.<br>o.<br>o.<br>ω<br>ΩL | \$<br>o.<br>$\alpha$                            |                                                |                                                                |             |
| Reservas v<br>$\boldsymbol{\nu}$<br>Reservas Efectivas<br>por Carrera                                                     | Carreras                                                          |                                                 |                                                |                                                                |             |
| Informe de Bloques<br>Disponibles y Uso<br>÷.                                                                             | Reservas desde 01-05-2006 al 31-05-2006                           |                                                 |                                                |                                                                |             |
| Real por Carrera<br>Suspensión<br><b>Usuarios</b>                                                                         | Carrera                                                           | Nro. de<br><b>Reservas</b><br><b>Efectuadas</b> | Nro. de<br><b>Reservas</b><br><b>Efectivas</b> | % Reservas<br><b>Efectivas</b>                                 |             |
| <b>Equipos</b><br>Salas                                                                                                   | 2963 - Contador Público y<br>Auditor                              | 63                                              | 53                                             | 84%                                                            |             |
| Reserva Masiva<br>Reserva de Equipos                                                                                      | 2957 - Ingeniería Civil en<br>Informática                         | 57                                              | 47                                             | 82%                                                            |             |
| Mantención                                                                                                    | 2959 - Ingeniería Comercial                                       | 59                                              | 49                                             | 83%                                                            |             |
| Cambio de Clave<br>Salie                                                                                                  | 2956 - Ingeniería (E) en<br>Computación e Informática             | 56                                              | 46                                             | 82%                                                            |             |
|                                                                                                    |                                                                   | Imprimir                                        |                                                |                                                                |             |
| k                                                                                                    |                                                                   | IIII.                                           |                                                |                                                                | ≯           |
| Sistema Reserva                                                                                                    |                                                                   |                                                 |                                                | <b>D</b> Internet                                              |             |

Figura 3.1.3: Pantalla Informe de Reservas y Reservas Efectivas agrupadas por Carrera

(Parte 2)

La opción *Generar Informe de Bloques Disponibles y Uso Real por Carrera* presenta una pantalla como se visualiza en la figura 3.2.1, en la que se debe ingresar el rango de fechas para generar la información.

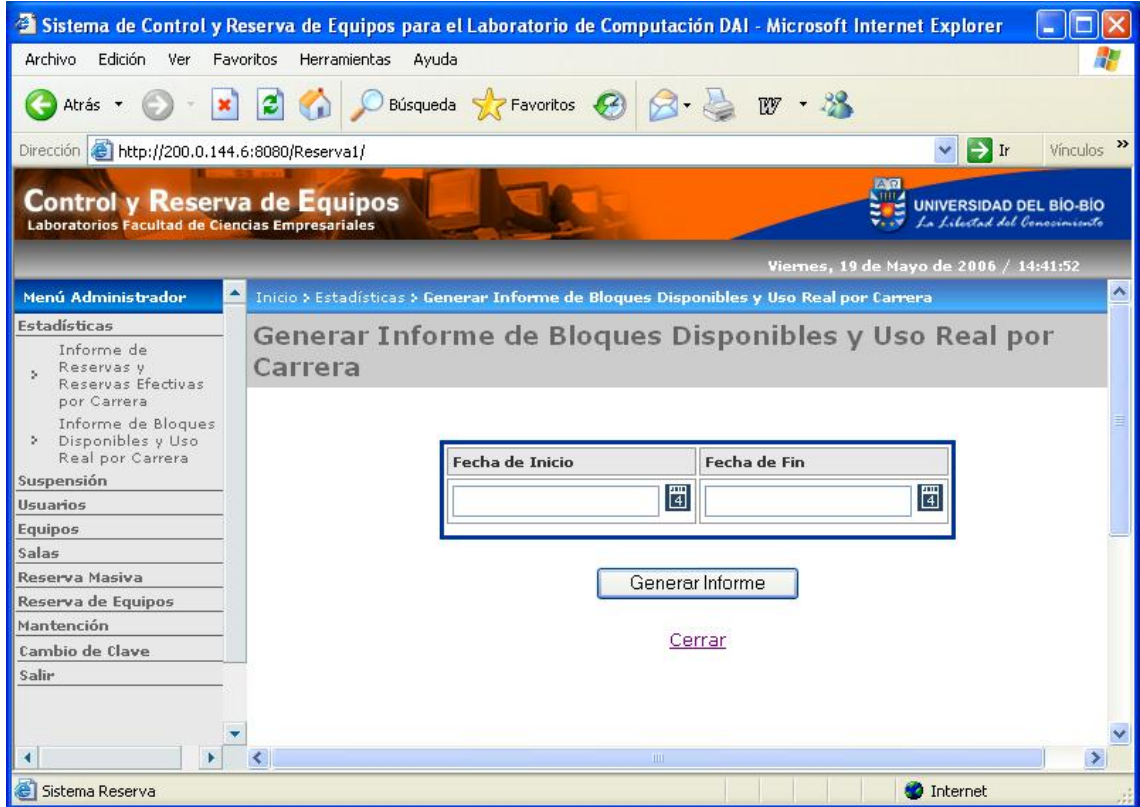

Figura 3.2.1: Pantalla Generar Informe de Bloques Disponibles y Uso Real por Carrera

En la figura 3.2.2 y 3.2.3, se presenta el informe obtenido de Bloques Disponibles y Uso Real. En él se muestra un gráfico y una tabla con el resumen de los datos procesados.

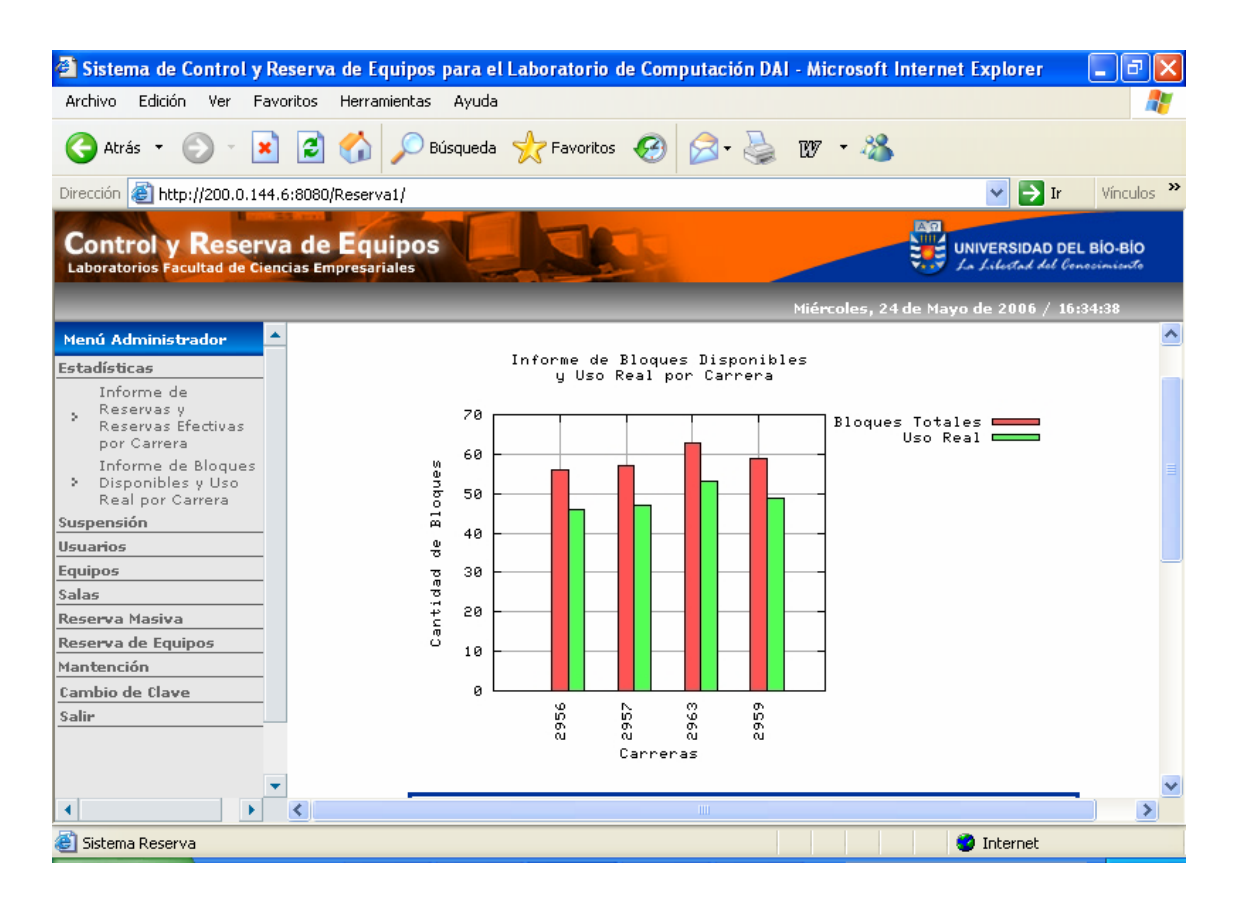

Figura 3.2.2: Pantalla Informe de Bloques Disponibles y Uso Real por Carrera (Parte 1)

| <sup>2</sup> Sistema de Control y Reserva de Equipos para el Laboratorio de Computación DAI - Microsoft Internet Explorer |                                                                |                                   |                                                                                |             |
|----------------------------------------------------------------------------------------------------|----------------------------------------------------------------|-----------------------------------|--------------------------------------------------------------------------------|-------------|
| Edición<br>Archivo<br>Ver<br>Favoritos<br>Herramientas                                                                    | Avuda                                                          |                                   |                                                                                |             |
| e<br>Atrás *                                                                                                    | Búsqueda $\sqrt{ }$ Favoritos $\left( 0\right)$                | w                                 |                                                                                |             |
| Dirección <b>&amp; http://200.0.144.6:8080/Reserva1/</b>                                                                  |                                                                |                                   | $\mathbf{F}$ Ir<br>$\checkmark$                                                | Vínculos >> |
| <b>Control y Reserva de Equipos</b><br>Laboratorios Facultad de Ciencias Empresariales                                    |                                                                |                                   | $A$ $\Omega$<br><b>UNIVERSIDAD DEL BÍO-BÍO</b><br>La Libertad del Conocimiento |             |
|                                                                                                    |                                                                |                                   | Miércoles, 24 de Mayo de 2006 / 16:30:02                                       |             |
| ዹ<br>Menú Administrador                                                                                                   | Й                                                              |                                   |                                                                                |             |
| <b>Estadísticas</b><br>Informe de<br>Reservas v<br>$\mathbf{S}_i$<br>Reservas Efectivas<br>por Carrera                    | s,<br>ø<br>۵,<br>Q<br>б.<br>ō.<br>o,<br>ôJ.<br><b>Carrera@</b> | 959<br>ôJ.                        |                                                                                |             |
| Informe de Bloques                                                                                                    | Uso de equipos desde 19-05-2006 al 22-05-2006                  |                                   |                                                                                |             |
| Disponibles y Uso<br>У.<br>Real por Carrera<br>Suspensión                                                                 | Carrera                                                        | Nro. de Bloques<br><b>Totales</b> | Nro. de Bloques de<br>uso real                                                 |             |
| <b>Usuarios</b>                                                                                                    | 2956 - Ingeniería (E) en Computación<br>e Informática.         | 56                                | 46                                                                             |             |
| <b>Equipos</b><br>Salas                                                                                                   | 2957 - Ingeniería Civil en Informática                         | 57                                | 47                                                                             |             |
| Reserva Masiva                                                                                                    | 2963 - Contador Público y Auditor                              | 63                                | 53                                                                             |             |
| Reserva de Equipos                                                                                                    | 2959 - Ingeniería Comercial                                    | 59                                | 49                                                                             |             |
| Mantención<br>Cambio de Clave                                                                                             |                                                                |                                   |                                                                                |             |
| Salir                                                                                                    |                                                                | <i>Imprimir</i>                   |                                                                                |             |
|                                                                                                    |                                                                |                                   |                                                                                |             |
|                                                                                                    |                                                                | Cerrar                            |                                                                                |             |
| ∢                                                                                                    | $\mathop{\rm Hilb}\nolimits$                                   |                                   |                                                                                | ⋗           |
| Sistema Reserva                                                                                                    |                                                                |                                   | <b>O</b> Internet                                                              |             |

Figura 3.2.3: Pantalla Informe de Bloques Disponibles y Uso Real por Carrera (Parte 2)

# 4. Módulo Suspensión

Dentro del **Módulo Suspensión** existe la opción *Suspender Alumno,* como se visualiza en la figura 4.1.1, donde se presentan las opciones de búsqueda que son: Rut, Cuenta o Apellido Paterno, para buscar al alumno que se desea suspender.

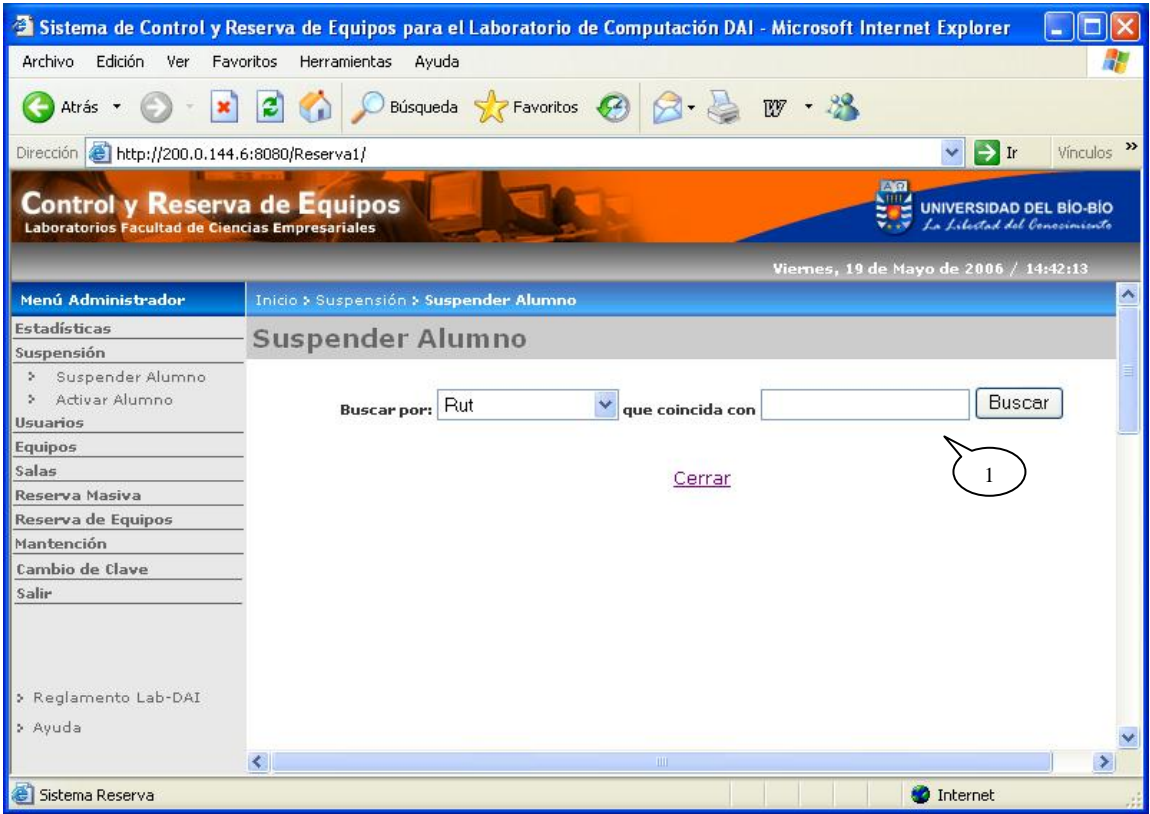

Figura 4.1.1: Pantalla Suspender Alumno (Parte 1)

#### **Leyenda:**

**1 :** En este campo usted debe ingresar el valor según la opción de búsqueda.

Dado la opción de búsqueda *"Apellido Paterno"* se listan todos los alumnos con el apellido paterno ingresado, como se muestra en la figura 4.1.2. De esta forma usted puede seleccionar al alumno que desea suspender haciendo clic sobre el nombre del alumno.

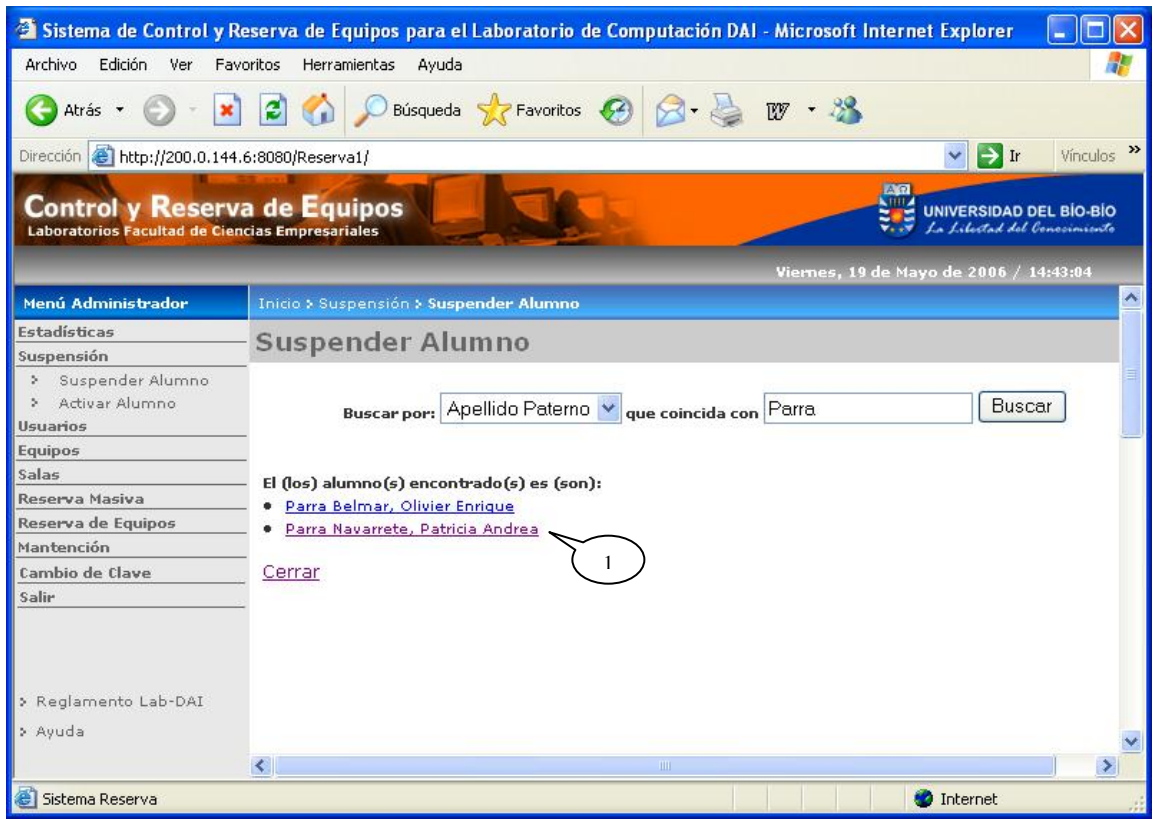

Figura 4.1.2: Pantalla Suspender Alumno (Parte 2)

#### **Leyenda:**

**1 :** Haciendo clic sobre el nombre del alumno, aparecerá un formulario para la suspensión del alumno, como se muestra en la figura 4.1.3.

En la figura 4.1.3, se muestra un formulario con los Datos del Alumno y los Datos de la Suspensión donde se puede seleccionar y/o ingresar el tipo de la suspensión. Además, se debe ingresar la fecha de inicio y la fecha de término de la suspensión.

Al hacer clic sobre el botón "Aplicar Suspensión", el sistema procesará los datos ingresados y si éstos son correctos, se enviará un mensaje de operación exitosa en la pantalla que aparece en la figura 4.1.1.

|                                                                                 |                           | <sup>2</sup> Sistema de Control y Reserva de Equipos para el Laboratorio de Computación DAI - Microsoft Internet Explorer |                                                         |
|---------------------------------------------------------------------------------|---------------------------|----------------------------------------------------------------------------------------------------|---------------------------------------------------------|
| Edición<br>Archivo<br>Ver Favoritos<br>Herramientas                             | Ayuda                     |                                                                                                    |                                                         |
| $\boldsymbol{c}$<br>Atrás *                                                     | Búsqueda S Favoritos (2)  | EV                                                                                                    |                                                         |
| Dirección <b>&amp; http://200.0.144.6:8080/Reserva1/</b>                        |                           | $\rightarrow$ Ir                                                                                                    | Vinculos >>                                             |
| Control y Reserva de Equipos<br>Laboratorios Facultad de Ciencias Empresariales |                           | $A$ $R$                                                                                                    | UNIVERSIDAD DEL BIO-BIO<br>La Libertad del Conocimiento |
|                                                                                 |                           | Viernes, 19 de Mayo de 2006 / 14:44:26                                                                                    |                                                         |
| Menú Administrador                                                              | Nombre                    | Olivier Enrique Parra Belmar                                                                                              |                                                         |
| <b>Estadísticas</b>                                                             | Estado                    | Activo                                                                                                    |                                                         |
| Suspensión                                                                      |                           |                                                                                                    |                                                         |
| Suspender Alumno                                                                | Carrera                   | Ingeniería Civil en Informática                                                                                           |                                                         |
| Activar Alumno                                                                  |                           |                                                                                                    |                                                         |
| <b>Usuarios</b>                                                                 | Datos de la Suspensión    |                                                                                                    |                                                         |
| Equipos<br>Salas                                                                | <b>Tipo de Suspensión</b> | -Motivo de la Suspensión-                                                                                                 |                                                         |
| Reserva Masiva                                                                  |                           |                                                                                                    |                                                         |
| Reserva de Equipos                                                              |                           |                                                                                                    |                                                         |
| Mantención                                                                      | <b>Fecha de Inicio</b>    | 岡                                                                                                    |                                                         |
| Cambio de Clave                                                                 |                           | 1                                                                                                    |                                                         |
| Salir                                                                           | Fecha de Término          | 圖                                                                                                    |                                                         |
|                                                                                 |                           |                                                                                                    |                                                         |
|                                                                                 | <b>Ver Suspensiones</b>   |                                                                                                    |                                                         |
| 2                                                                               |                           | Aplicar Suspensión                                                                                                    |                                                         |
| > Reglamento Lab-DAI                                                            |                           |                                                                                                    |                                                         |
| > Ayuda                                                                         |                           | Atrás<br>Cerrar                                                                                                    |                                                         |
|                                                                                 |                           |                                                                                                    |                                                         |
| $\left\langle \cdot \right\rangle$                                              |                           | $\rm HII$                                                                                                    | ×.                                                      |
| Sistema Reserva                                                                 |                           | <b>D</b> Internet                                                                                                    |                                                         |

Figura 4.1.3: Pantalla Suspender Alumno

#### **Leyenda:**

- **1 :** Haciendo clic sobre este ícono, aparecerá un calendario donde usted puede seleccionar una fecha.
- **2 :** Haciendo clic sobre este link, se muestra una página con información de las suspensiones del alumno que se quiere suspender.

Dentro del **Módulo Suspensión**, existe la opción *Activar Alumno,* donde la búsqueda del alumno es similar a la pantalla *Suspender Alumno*.

En la figura 4.2, se muestra un formulario con los Datos del Alumno y el Historial de Suspensiones que tiene.

Al hacer clic sobre el botón "Activar", el sistema procesará la activación del alumno y se enviará un mensaje de operación exitosa en la pantalla inicial de la opción *Activar Alumno*.

| <sup>2</sup> Sistema de Control y Reserva de Equipos para el Laboratorio de Computación DAI - Microsoft Internet Explorer |                          |                                 |                                                   |                                                                |             |
|----------------------------------------------------------------------------------------------------|--------------------------|---------------------------------|---------------------------------------------------|----------------------------------------------------------------|-------------|
| Archivo<br>Edición<br>Ver<br>Favoritos                                                                                    | Herramientas<br>Ayuda    |                                 |                                                   |                                                                |             |
| ø<br>Atrás *                                                                                                    | Búsqueda > Favoritos (2) |                                 | W                                                 |                                                                |             |
| Dirección <b>&amp; http://200.0.144.6:8080/Reserva1/</b>                                                                  |                          |                                 |                                                   | $\Rightarrow$ Ir                                               | Vinculos >> |
| Control y Reserva de Equipos<br>Laboratorios Facultad de Ciencias Empresariales                                           |                          |                                 | $A$ $R$<br>Viernes, 19 de Mayo de 2006 / 14:46:04 | <b>UNIVERSIDAD DEL BÍO-BÍO</b><br>La Libertad del Conceimiento |             |
| Menú Administrador                                                                                                    | Datos del Alumno         |                                 |                                                   |                                                                | ۸           |
| <b>Estadísticas</b>                                                                                                    |                          |                                 |                                                   |                                                                |             |
| Suspensión                                                                                                    | Rut                      | 16.734.567-0                    |                                                   |                                                                |             |
| Suspender Alumno                                                                                                    | Cuenta                   | patparra                        |                                                   |                                                                |             |
| Activar Alumno<br><b>Usuarios</b>                                                                                         | Nombre                   | Patricia Andrea Parra Navarrete |                                                   |                                                                |             |
| Equipos                                                                                                    | Estado                   | Activo                          |                                                   |                                                                |             |
| Salas                                                                                                    | Carrera                  | Ingeniería Civil en Informática |                                                   |                                                                |             |
| Reserva Masiva                                                                                                    |                          |                                 |                                                   |                                                                |             |
| Reserva de Equipos                                                                                                    |                          |                                 |                                                   |                                                                |             |
| Mantención                                                                                                    | <b>Suspensiones</b>      |                                 |                                                   |                                                                |             |
| Cambio de Clave                                                                                                    | <b>Tipo Suspensión</b>   | <b>Fecha de Inicio</b>          | Fecha de Término                                  | Vigencia                                                       |             |
| Salir                                                                                                    | Jugar                    | 15-05-2006                      | 15-05-2006                                        | No Vigente                                                     |             |
| > Reglamento Lab-DAI<br>> Ayuda<br>$\left\langle \right\rangle$                                                           |                          | Activar<br>Atrás<br>111         | Cerrar                                            |                                                                | ×           |
| Sistema Reserva                                                                                                    |                          |                                 |                                                   | <b>D</b> Internet                                              |             |

Figura 4.2: Pantalla Activar Alumno

#### **Leyenda:**

**1 :** Al hacer clic sobre este botón, se activarán las suspensiones en curso.

# 5. Módulo Usuarios

Dentro del **Módulo Usuarios** existe la opción *Ingresar Usuario*. En la figura 5.1.1, se muestra un formulario donde se deben ingresar los datos personales de un nuevo usuario, seleccionando además el o los perfiles que tendrá el usuario dentro del sistema.

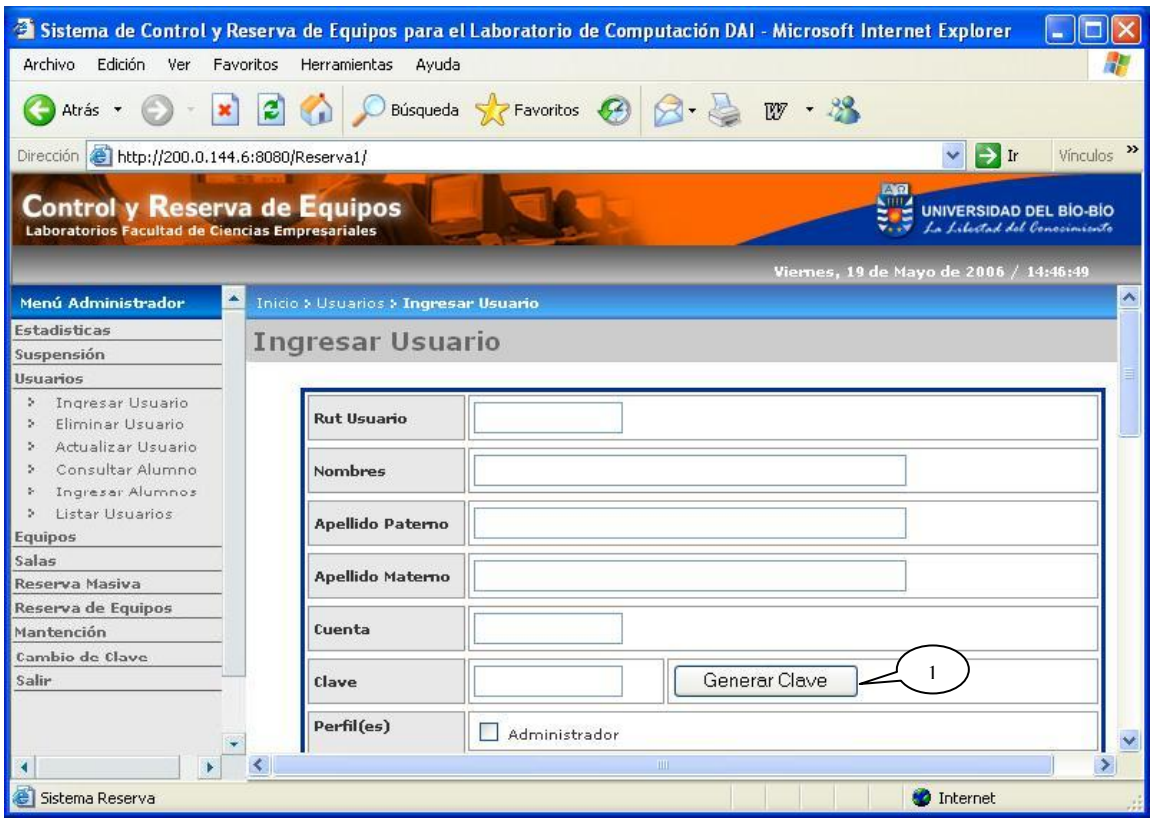

Figura 5.1.1: Pantalla Ingresar Usuario (Parte 1)

#### **Leyenda:**

**1 :** Haciendo clic en este botón, usted puede genera la clave del usuario automáticamente.

En la figura 5.1.2, se muestran los perfiles que se pueden asignar a un nuevo usuario. En el caso en que se le asigne al usuario el perfil *docente*, se debe seleccionar una o más asignaturas impartidas por el nuevo usuario. En el caso en que al usuario se le asigne el perfil *alumno*, se debe seleccionar la carrera a la que pertenece, teniendo la opción de asignarle los perfiles de *alumno-ayudante* y/o *alumno- memorista*.

Al hacer clic sobre el botón "Guardar", el sistema procesará los datos ingresados y si éstos son correctos, se enviará un mensaje de operación exitosa y se mostrará un resumen con los datos del usuario ingresado.

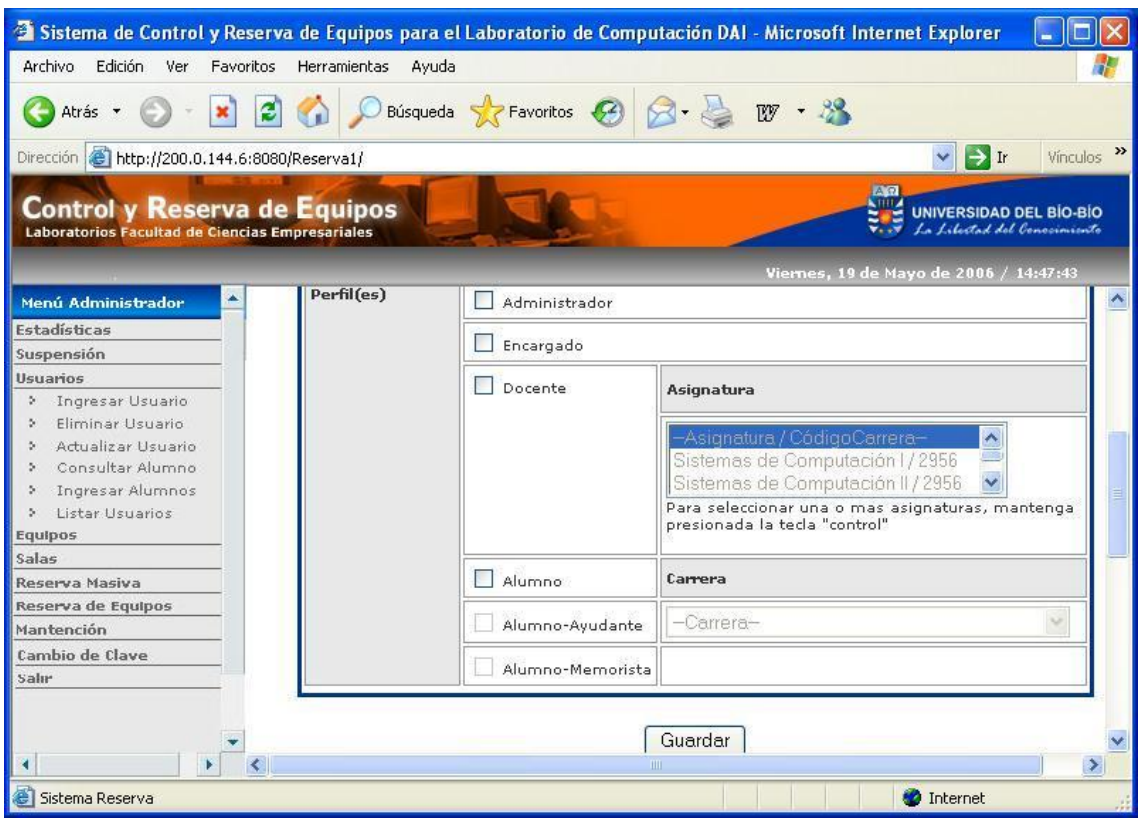

Figura 5.1.2: Pantalla Ingresar Usuario (Parte 2)

La opción *Eliminar Usuario* muestra una pantalla donde se presentan las opciones de búsqueda para encontrar al usuario que se desea eliminar, como se visualiza en la figura 5.2.1.

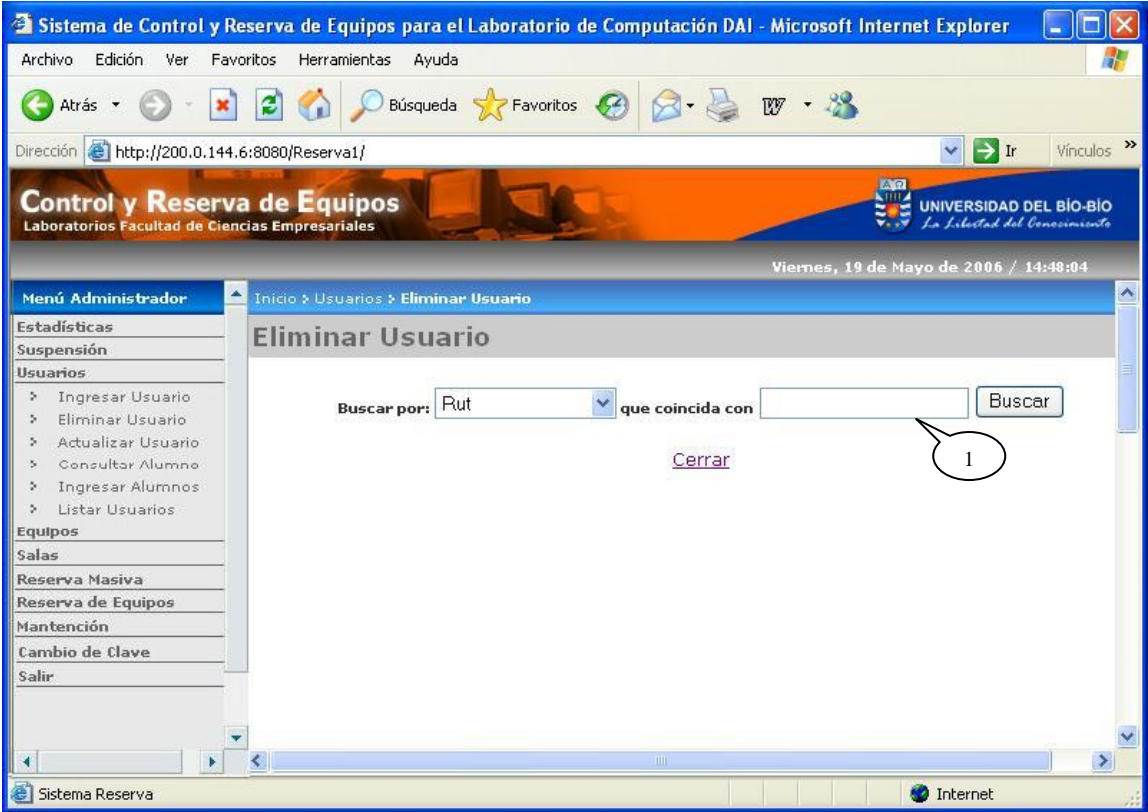

Figura 5.2.1: Pantalla Eliminar Usuario (Parte 1)

#### **Leyenda:**

**1 :** En este campo usted puede ingresar el valor según la opción de búsqueda.

Dado una opción de búsqueda se listan todos los usuarios encontrados, como se muestra en la figura 5.2.2, de esta forma usted puede seleccionar al usuario que desea eliminar marcando el casillero correspondiente al usuario, o bien haciendo clic sobre el nombre del usuario teniendo la posibilidad de ver sus datos.

Al hacer clic sobre el botón "Eliminar", el sistema procesará la eliminación y se enviará un mensaje de operación exitosa en la pantalla que aparece en la figura 5.2.2.

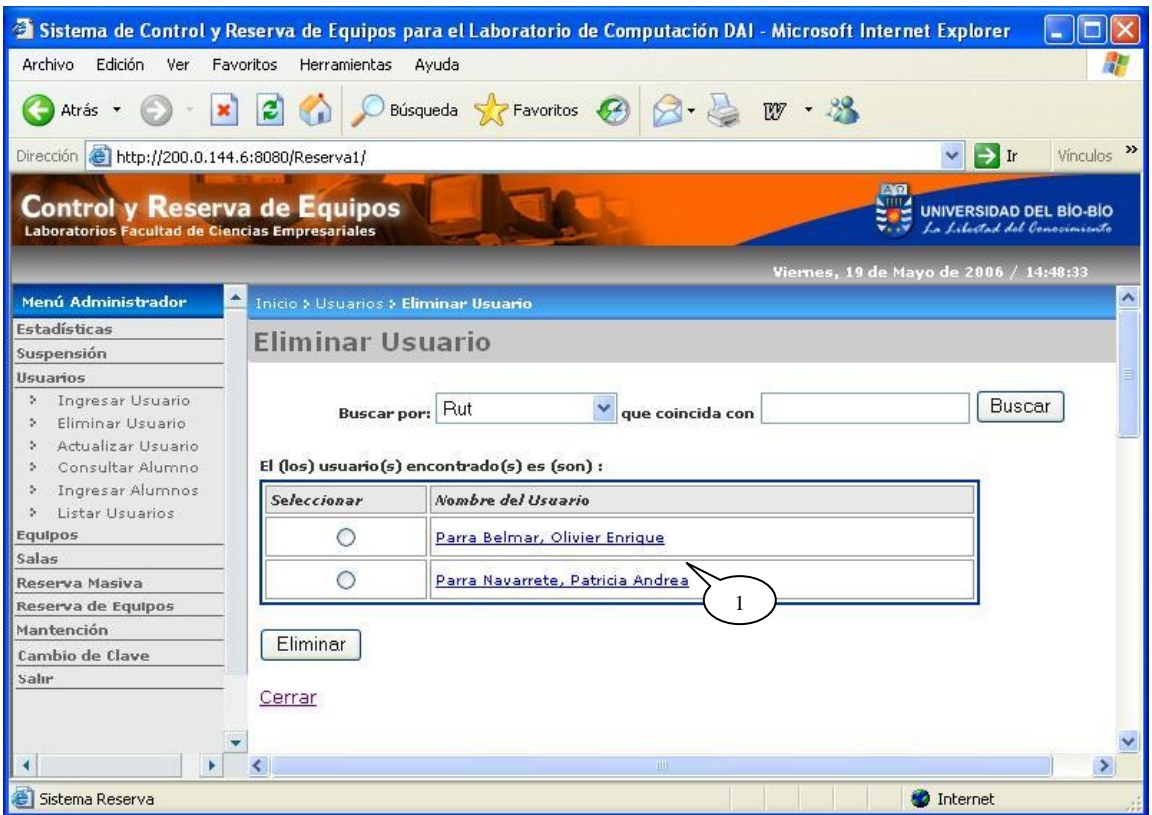

Figura 5.2.2: Pantalla Eliminar Usuario (Parte 2)

#### **Leyenda:**

.

**1 :** Haciendo clic sobre el nombre del usuario se mostrará los datos del usuario a eliminar, como se muestra en la figura 5.2.3.

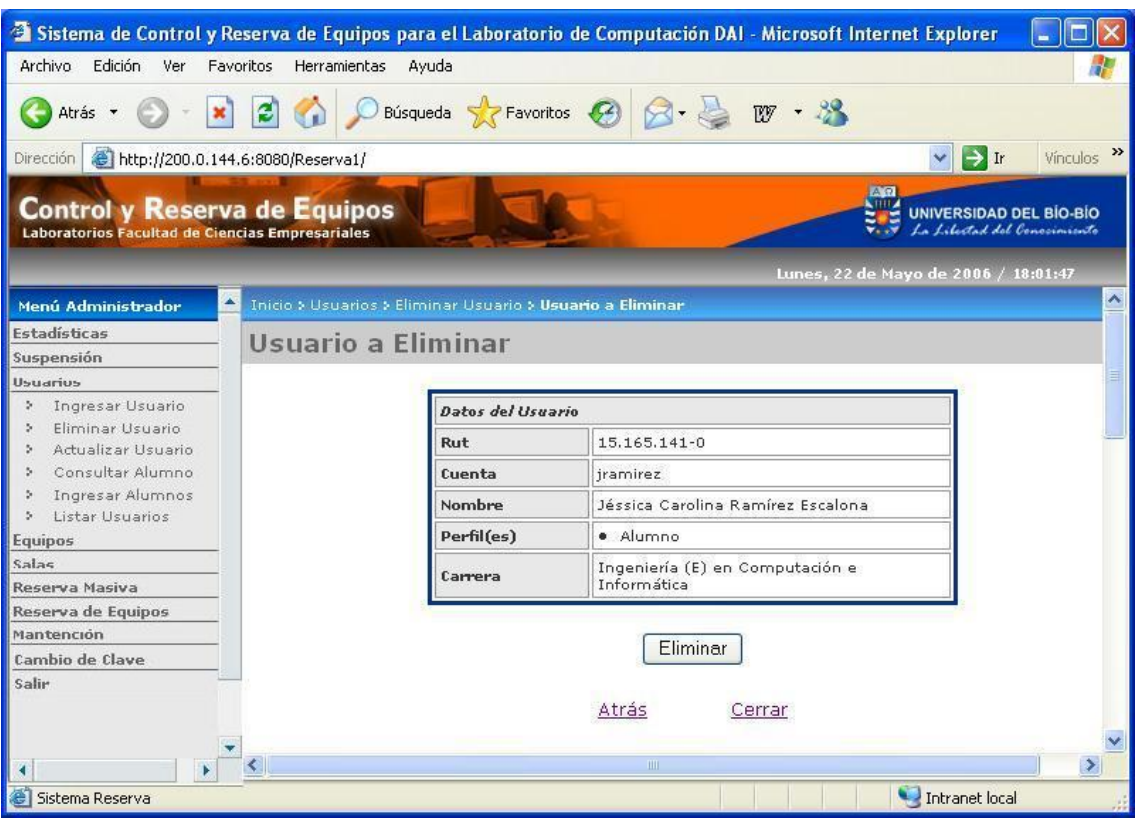

En la figura 5.2.3, se muestran los datos del Usuario a Eliminar.

Figura 5.2.3: Pantalla Usuario a Eliminar

La opción *Actualizar Usuario,* tiene como primera pantalla una búsqueda similar a la pantalla *Eliminar Usuario*.

En la figura 5.3.1, se muestra un formulario con los Datos del Usuario, dando la opción de modificar sus datos personales, perfiles y si el usuario ha olvidado su clave se le puede asignar una nueva clave.

Al hacer clic sobre el botón "Actualizar", el sistema procesará los datos ingresados y si éstos son correctos, se enviará un mensaje de operación exitosa en la pantalla inicial de la opción *Actualizar Usuario*.

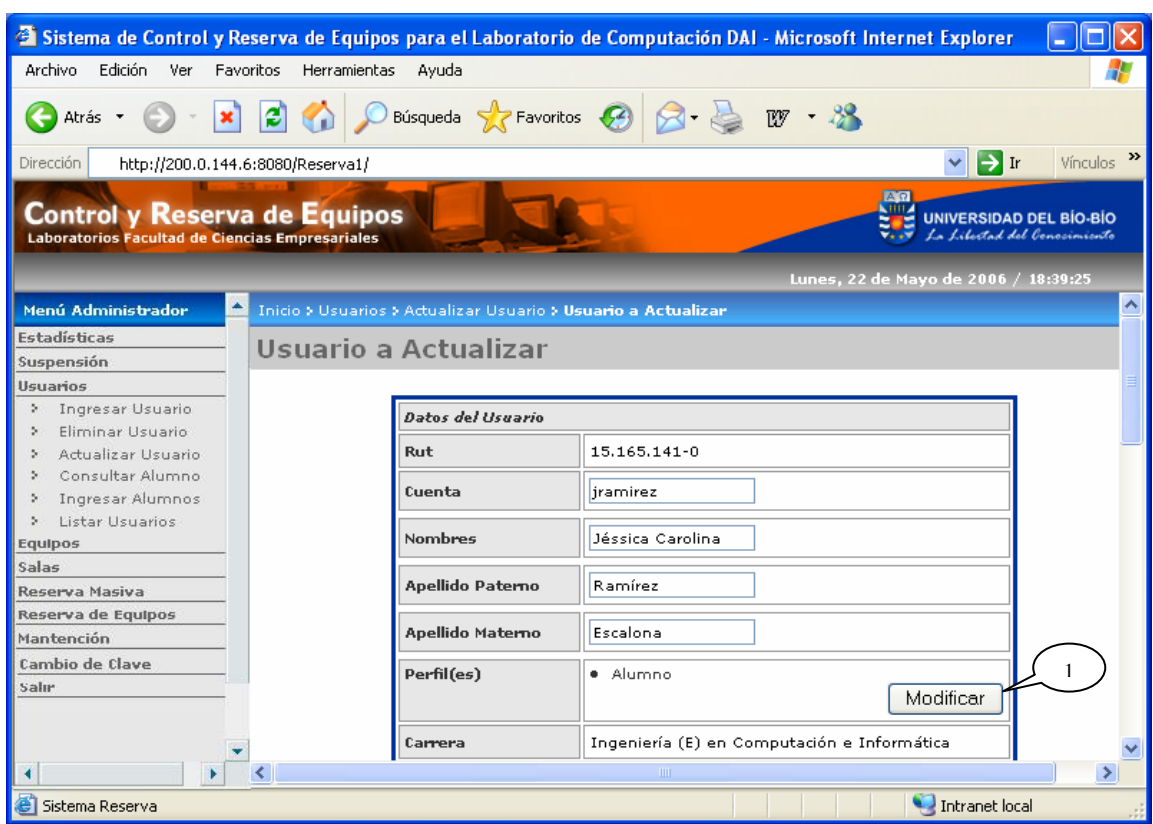

Figura 5.3.1: Pantalla Usuario a Actualizar (Parte 1)

#### **Leyenda:**

**1 :** Haciendo clic sobre este botón, se puede modificar el o los perfiles del usuario, como se muestra en la figura 5.3.2.

En la figura 5.3.2, se permite modificar los perfiles de un determinado usuario y/o asignar una nueva clave.

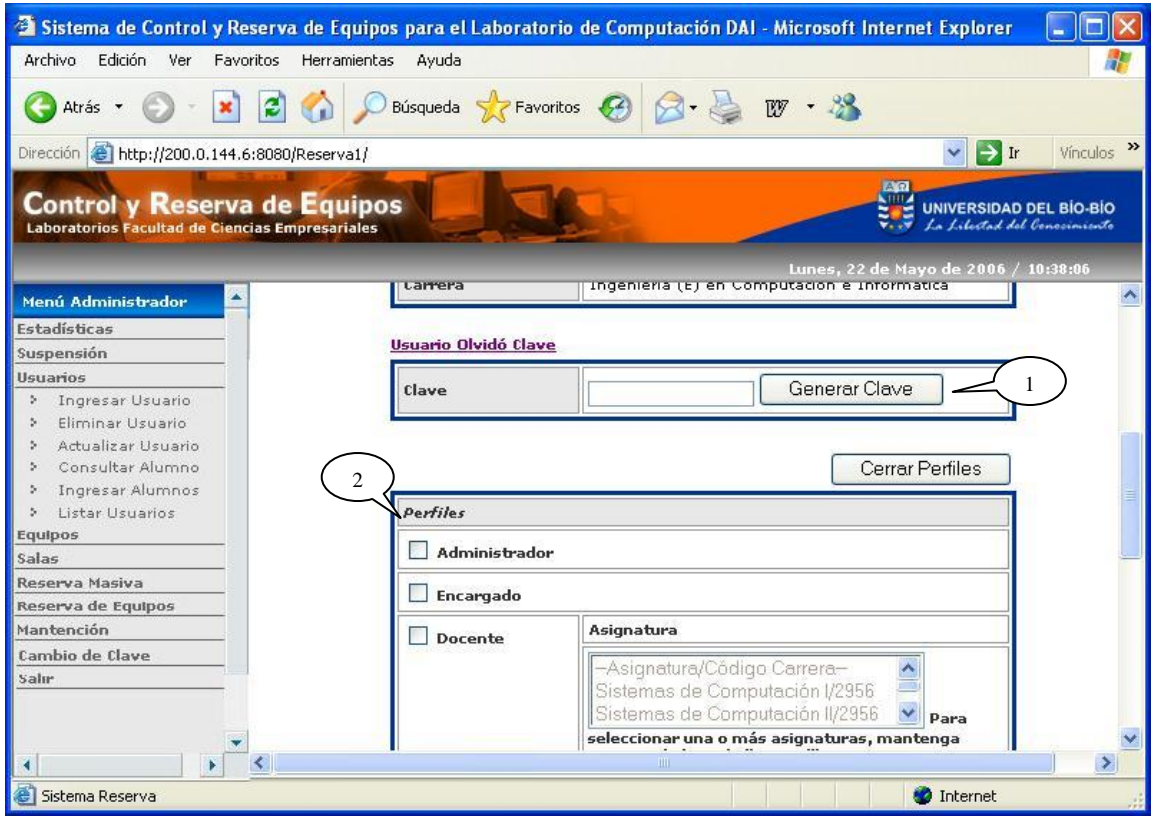

Figura 5.3.2: Pantalla Actualizar Usuario (Parte 2)

#### **Leyenda:**

- **1 :** Haciendo clic en este botón, usted puede genera la clave del usuario automáticamente.
- **2 :** En el caso en que se le asigne al usuario el perfil *docente*, se debe seleccionar una o más asignaturas impartidas por el nuevo usuario. En el caso en que al usuario se le asigne el perfil *alumno*, se debe seleccionar la carrera a la que pertenece, teniendo la opción de asignarle los perfiles de *alumno-ayudante* y/o *alumno- memorista*.

La opción *Consultar Alumno,* tiene como primera pantalla una búsqueda similar a la pantalla *Eliminar Usuario*.

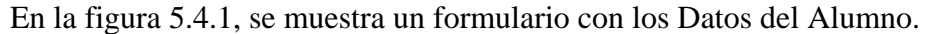

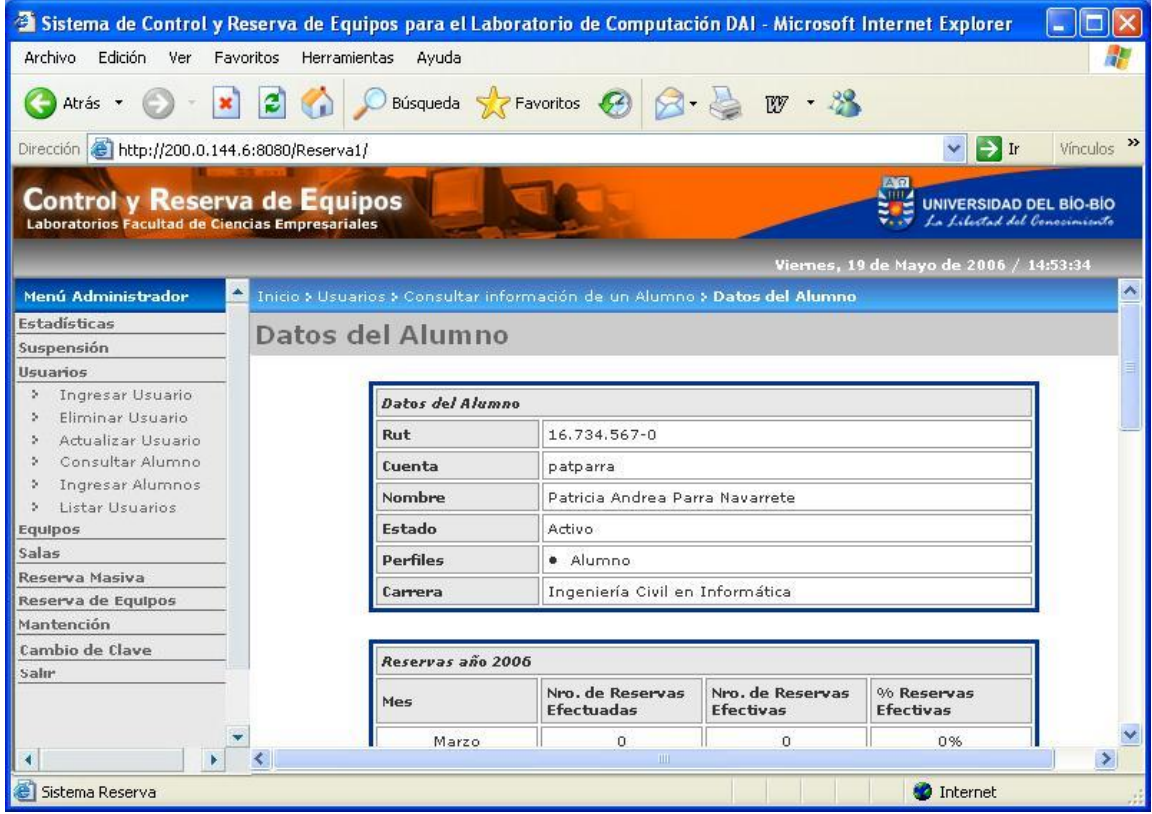

Figura 5.4.1: Pantalla Datos del Alumno (Parte 1)

En la figura 5.4.2, se muestra el Historial de Reservas para el año en curso y el Historial de las Suspensiones.

| <sup>2</sup> Sistema de Control y Reserva de Equipos para el Laboratorio de Computación DAI - Microsoft Internet Explorer |                        |                                  |                  |                                                                                      |               |
|----------------------------------------------------------------------------------------------------|------------------------|----------------------------------|------------------|--------------------------------------------------------------------------------------|---------------|
| Edición<br>Archivo<br>Ver<br>Favoritos                                                                                    | Herramientas<br>Avuda  |                                  |                  |                                                                                      |               |
| B<br>Atrás *                                                                                                    |                        | Búsqueda & Favoritos @ 8 & W + & |                  |                                                                                      |               |
| Dirección <b>&amp; http://200.0.144.6:8080/Reserva1/</b>                                                                  |                        |                                  |                  | $\rightarrow$ Ir<br>$\checkmark$                                                     | Vinculos >>   |
| <b>Control y Reserva de Equipos</b><br>Laboratorios Facultad de Ciencias Empresariales                                    |                        |                                  |                  | A, R<br><b>THE</b><br><b>UNIVERSIDAD DEL BÍO-BÍO</b><br>La Libertad del Conocimiento |               |
|                                                                                                    | <b>Permies</b>         | · Alumno                         |                  | Viernes, 19 de Mayo de 2006 / 14:56:14                                               |               |
| Menú Administrador.                                                                                                    | Carrera                | Ingeniería Civil en Informática  |                  |                                                                                      |               |
| Estadísticas                                                                                                    |                        |                                  |                  |                                                                                      |               |
| Suspensión                                                                                                    |                        |                                  |                  |                                                                                      |               |
| <b>Usuarios</b>                                                                                                    | Reservas año 2006      |                                  |                  |                                                                                      |               |
| Ingresar Usuario<br>õ.                                                                                                    |                        | Nro, de Reservas                 | Nro, de Reservas | % Reservas                                                                           |               |
| Eliminar Usuario<br>$\sim$<br>Actualizar Usuario<br>S.                                                                    | Mes                    | <b>Efectuadas</b>                | <b>Efectivas</b> | <b>Efectivas</b>                                                                     |               |
| Consultar Alumno<br>5.                                                                                                    | Marzo                  | 0                                | $\mathbf 0$      | 0%                                                                                   |               |
| Ingresar Alumnos<br>5.                                                                                                    | Abril                  | 0                                | 0                | 0%                                                                                   |               |
| Listar Usuarios<br>$\mathcal{D}$                                                                                          |                        |                                  |                  |                                                                                      |               |
| <b>Equipos</b>                                                                                                    | Mayo                   | $\circ$                          | $\circ$          | 0%                                                                                   |               |
| Salas                                                                                                    |                        |                                  |                  |                                                                                      |               |
| Reserva Masiva                                                                                                    | <b>Suspensiones</b>    |                                  |                  |                                                                                      |               |
| Reserva de Equipos<br>Mantención                                                                                          | <b>Tipo Suspensión</b> | <b>Fecha Inicio</b>              | Fecha Término    | Vigencia                                                                             |               |
| Cambio de Clave                                                                                                    | <b>Jugar</b>           | 15-05-2006                       | 15-05-2006       | No Vigente                                                                           |               |
| Salir                                                                                                    |                        |                                  |                  |                                                                                      |               |
|                                                                                                    |                        |                                  | Atrás Cerrar     |                                                                                      |               |
| $\prec$<br>$\blacktriangleright$                                                                                          |                        | III                              |                  |                                                                                      | $\rightarrow$ |
| Sistema Reserva                                                                                                    |                        |                                  |                  | <b>D</b> Internet                                                                    |               |

Figura 5.4.2: Pantalla Datos del Alumno (Parte 2)

La opción *Ingresar Alumnos* muestra un formulario donde se permite el ingreso de alumnos en forma masiva, buscando un archivo y seleccionando la carrera a la que pertenecen los alumnos, como se visualiza en la figura 5.5.

Al hacer clic sobre el botón "Procesar Archivo", el sistema procesará los datos ingresados y si el archivo está en formato correcto, se enviará un mensaje de operación exitosa con la cantidad de alumnos ingresados, y un mensaje con los rut de los alumnos que no se pudieron ingresar al sistema, si es que hubiere.

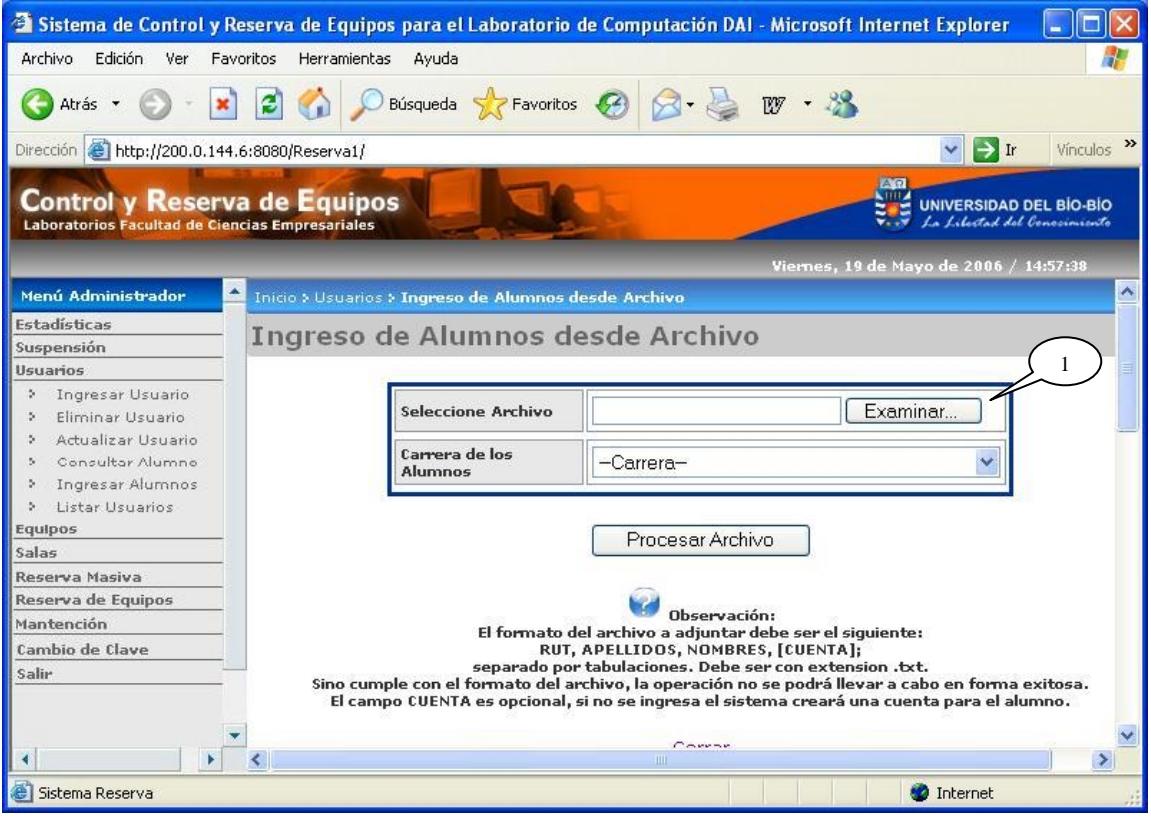

Figura 5.5: Pantalla Ingresar Alumnos desde Archivo

#### **Leyenda:**

**1 :** Haciendo clic en este botón, usted puede buscar el archivo con los datos tabulados de los alumnos.

La opción *Listar Usuarios* muestra una pantalla donde se puede generar los archivos con los usuarios registrados en el sistema, como se visualiza en la figura 5.6.1.

Al hacer clic sobre el botón "Obtener Listado", el sistema procesará los usuarios registrados y se listarán todos los archivos obtenidos, como se muestra en la figura 5.6.2.

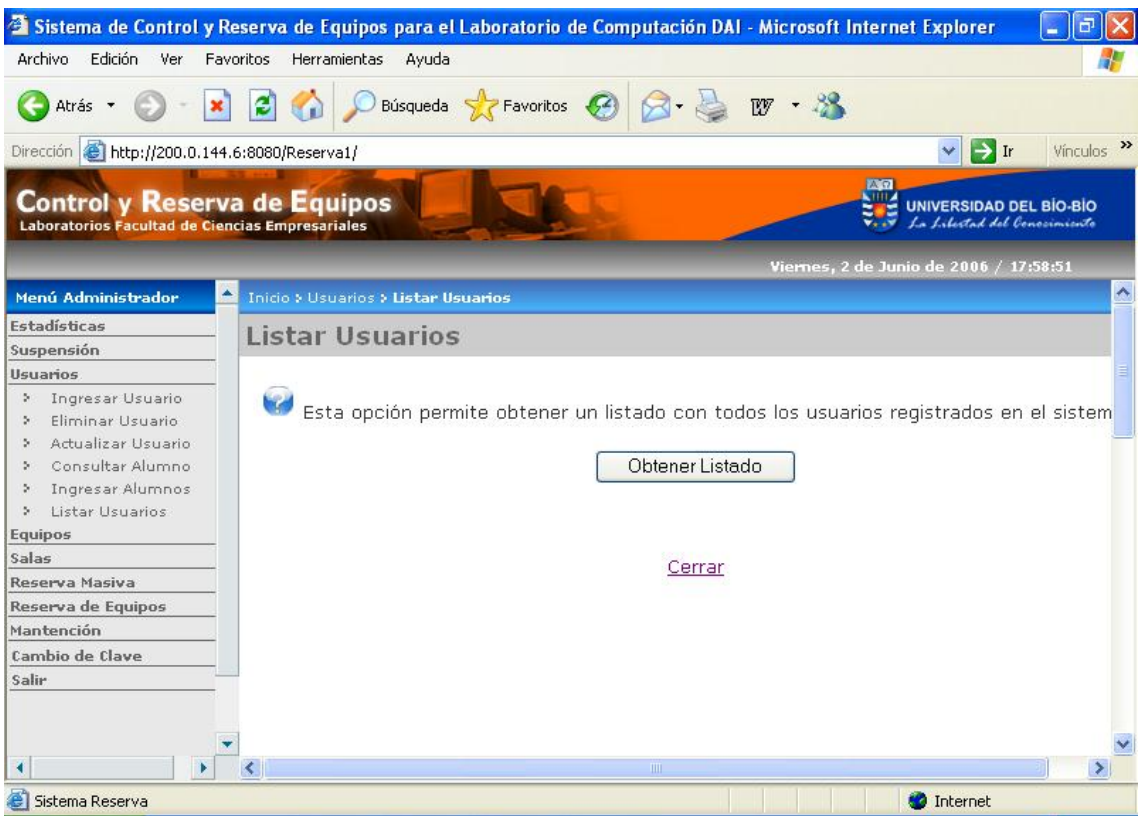

Figura 5.6.1: Pantalla Listar Usuarios (Parte 1)

En la figura 5.6.2, se muestran los archivos generados. En el "Archivo de Usuarios", se encuentran los usuarios con perfil administrador, encargado y docente, y los otros archivos corresponden a los alumnos de cada carrera.

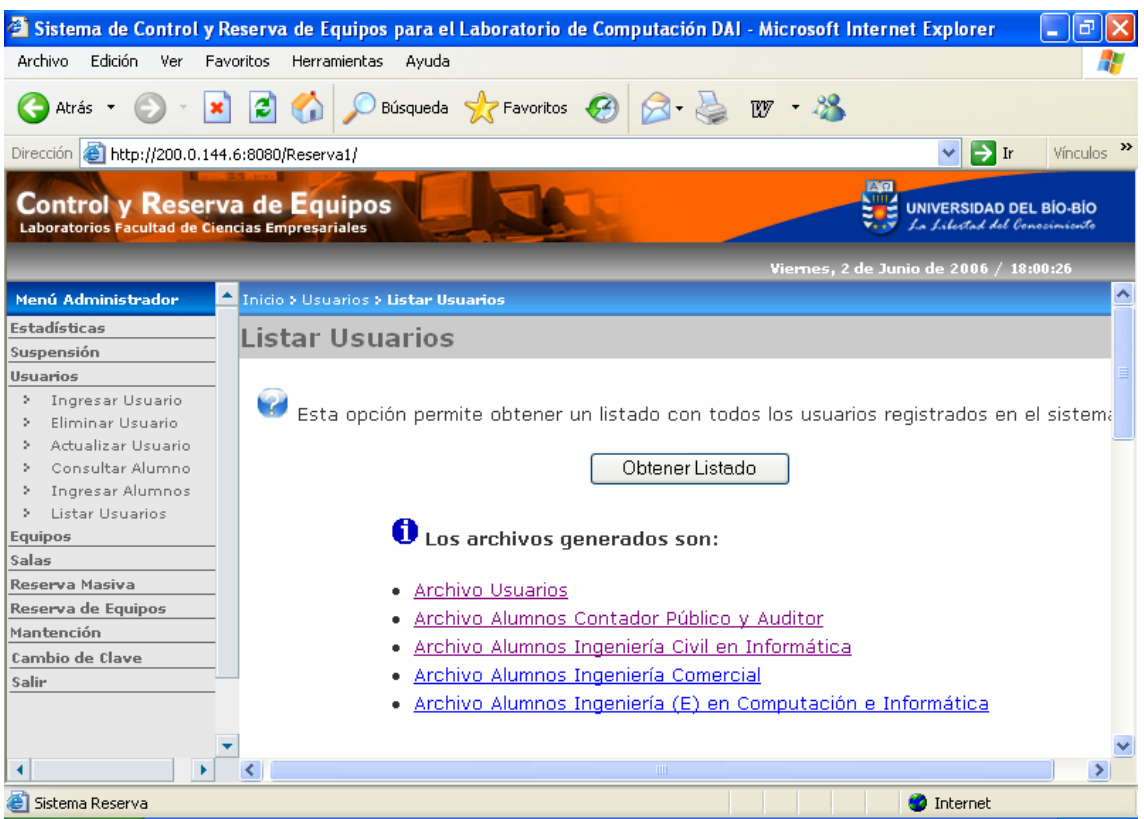

Figura 5.6.2: Pantalla Listar Usuarios (Parte 2)

## 6. Módulo Equipos

Dentro de este módulo existe la opción *Ingresar Equipo*, donde se muestra un formulario para ingresar los datos básicos de un nuevo equipo, como se visualiza en la figura 6.1.

Al hacer clic sobre el botón "Guardar", el sistema procesará los datos ingresados y si éstos son correctos, se enviará un mensaje de operación exitosa mostrando un resumen con los datos del nuevo equipo.

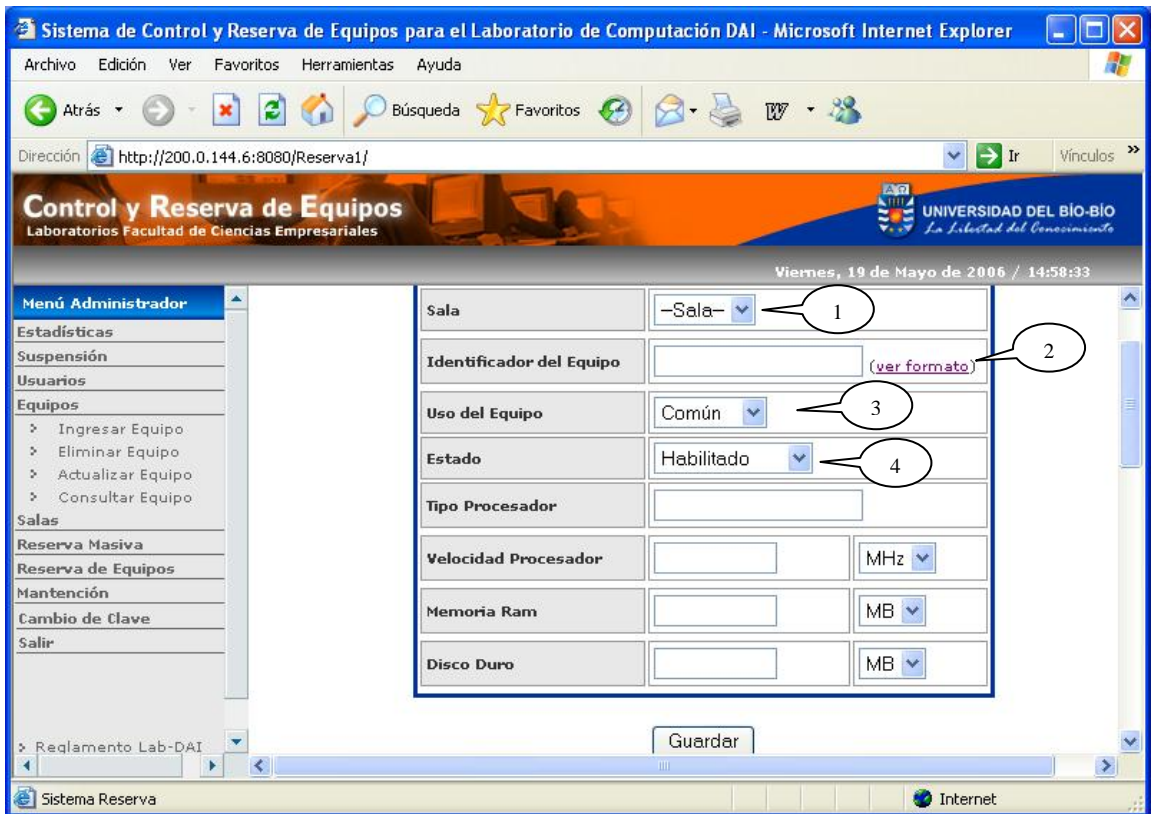

Figura 6.1: Pantalla Ingresar Equipo

#### **Leyenda:**

- **1 :** Permite seleccionar la sala donde quedará ubicado el equipo.
- **2 :** Haciendo clic sobre este link se puede ver el formato establecido para el identificador del equipo.
- **3 :** Permite seleccionar el uso del equipo, teniendo como opción "*Común"* y *"Tesistas"*.
- **4 :** Permite seleccionar el estado del equipo, teniendo como opción *"Habilitado"* y *"Deshabilitado"*.

En la opción *Eliminar Equipo* se debe seleccionar una sala y al buscar los equipos se listarán todos los de la sala seleccionada, como se muestra en la figura 6.2.1.

Para eliminar uno o más equipos, se puede marcar el casillero correspondiente a el o los equipos que se desean eliminar.

Al hacer clic sobre el botón "Eliminar", el sistema procesará la eliminación y enviará un mensaje de operación exitosa en la pantalla que aparece en la figura 6.2.1.

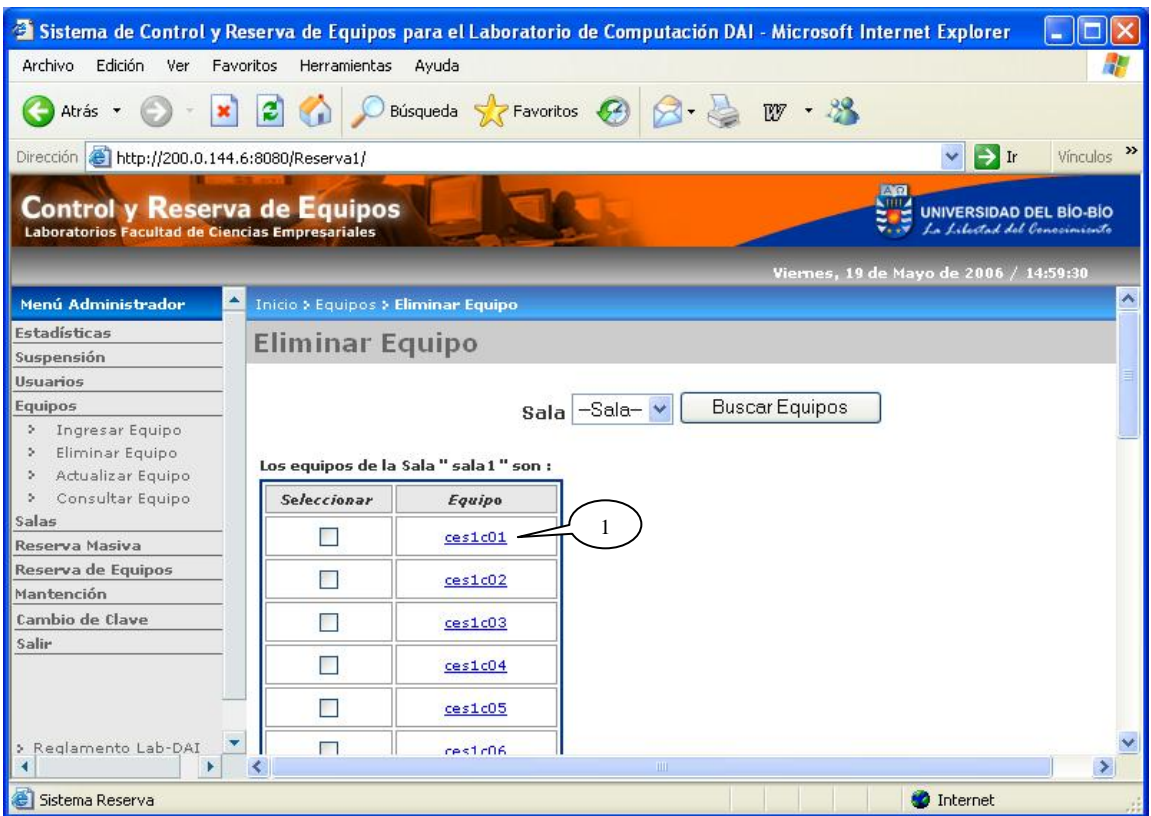

Figura 6.2.1: Pantalla Eliminar Equipo

#### **Leyenda:**

**1 :** Haciendo clic sobre el identificador del equipo se mostrará la información de éste, como se muestra en la figura 6.2.2.

En la figura 6.2.2 se muestra la información del Equipo a Eliminar.

|                                                                                 | <sup>2</sup> Sistema de Control y Reserva de Equipos para el Laboratorio de Computación DAI - Microsoft Internet Explorer |                                  |            |                                                                                  |
|---------------------------------------------------------------------------------|----------------------------------------------------------------------------------------------------|----------------------------------|------------|----------------------------------------------------------------------------------|
| Edición<br>Archivo<br>Ver                                                       | Favoritos<br>Herramientas<br>Ayuda                                                                                        |                                  |            |                                                                                  |
| Atrás -                                                                         |                                                                                                    | Búsqueda Servoritos 3 3 3 10 . 2 |            |                                                                                  |
| Dirección <b>&amp; http://200.0.144.6:8080/Reserva1/</b>                        |                                                                                                    |                                  |            | $\rightarrow$<br>$\rightarrow$ Ir<br>Vinculos<br>×.                              |
| Control y Reserva de Equipos<br>Laboratorios Facultad de Ciencias Empresariales |                                                                                                    |                                  |            | A <sub>n</sub><br><b>UNIVERSIDAD DEL BÍO-BÍO</b><br>La Libertad del Conocimiento |
|                                                                                 |                                                                                                    |                                  |            | Viernes, 19 de Mayo de 2006 / 15:00:03                                           |
| Menú Administrador                                                              | Inicio > Equipos > Eliminar Equipo > Equipo a Eliminar                                                                    |                                  |            | $\hat{\phantom{a}}$                                                              |
| Estadísticas                                                                    | Equipo a Eliminar                                                                                                    |                                  |            |                                                                                  |
| Suspensión                                                                      |                                                                                                    |                                  |            |                                                                                  |
| Usuarios                                                                        |                                                                                                    |                                  |            |                                                                                  |
| <b>Equipos</b>                                                                  |                                                                                                    |                                  |            |                                                                                  |
| Ingresar Equipo                                                                 |                                                                                                    | Datos del Equipo                 |            |                                                                                  |
| Eliminar Equipo<br>×.<br>Actualizar Equipo<br>s.                                |                                                                                                    | <b>Identificador Sala</b>        | sala1      |                                                                                  |
| Consultar Equipo<br>s.                                                          |                                                                                                    | <b>Identificador Equipo</b>      | ces1c01    |                                                                                  |
| Salas                                                                           |                                                                                                    | Estado                           | Habilitado |                                                                                  |
| Reserva Masiva                                                                  |                                                                                                    | Uso del equipo                   | Comun      |                                                                                  |
| Reserva de Equipos                                                              |                                                                                                    | <b>Tipo Procesador</b>           | Pentium 4  |                                                                                  |
| Mantención                                                                      |                                                                                                    |                                  |            |                                                                                  |
| Cambio de Clave                                                                 |                                                                                                    | Velocidad                        | $1.7$ GHz  |                                                                                  |
| Salir                                                                           |                                                                                                    | Memoria Ram                      | 640 MB     |                                                                                  |
|                                                                                 |                                                                                                    | Disco duro                       | 20 GB      |                                                                                  |
| Reglamento Lab-DAI<br>×                                                         |                                                                                                    |                                  | Eliminar   |                                                                                  |
|                                                                                 | ×.                                                                                                    | IIII                             |            | $\rightarrow$                                                                    |
| Sistema Reserva                                                                 |                                                                                                    |                                  |            | Internet                                                                         |

Figura 6.2.2: Pantalla Equipo a Eliminar

La opción *Actualizar Equipo* muestra una pantalla de búsqueda de equipos similar a la opción *Eliminar Equipo.*

En la figura 6.3, se muestra un formulario donde se permite actualizar los datos del equipo.

Al hacer clic sobre el botón "Actualizar", el sistema procesará los datos ingresados y si éstos son correctos, se enviará un mensaje de operación exitosa en la pantalla inicial de la opción *Actualizar Equipo*.

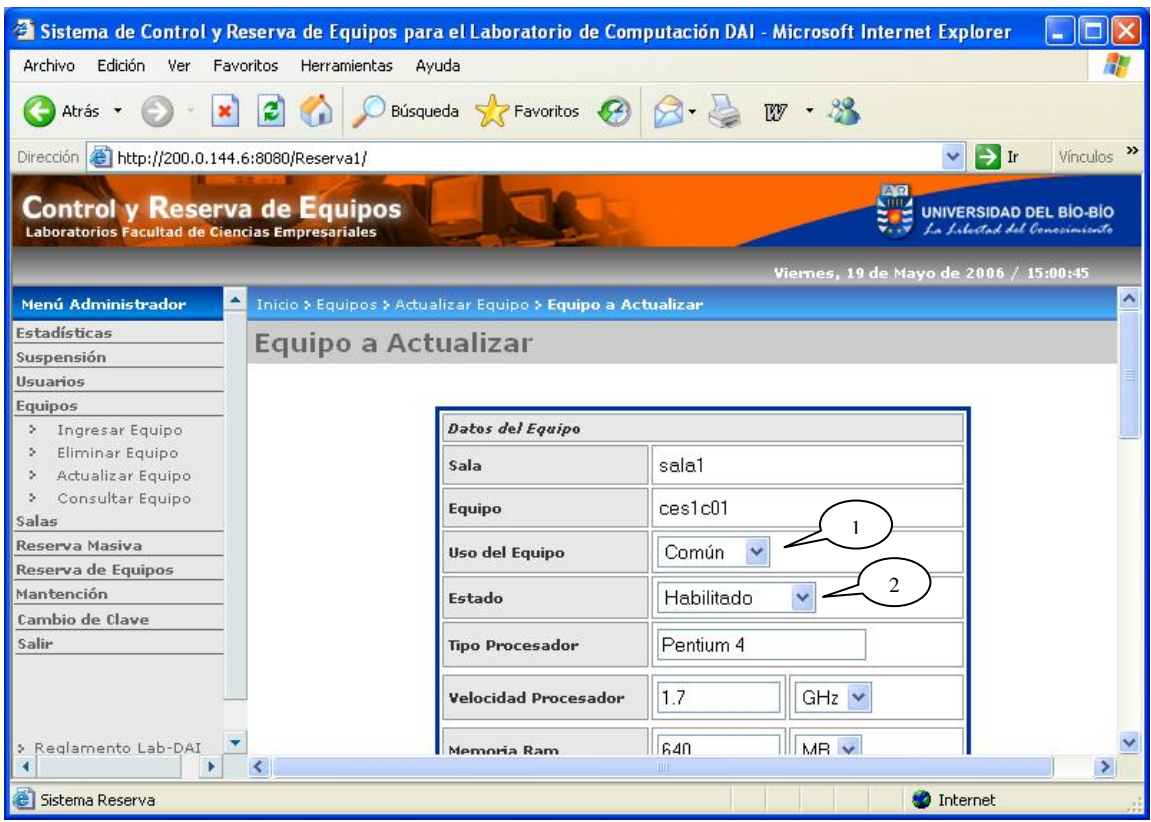

Figura 6.3: Pantalla Actualizar Equipo

#### **Leyenda:**

- **1 :** Permite seleccionar el uso del equipo, teniendo como opción "*Común"* y *"Tesistas"*.
- **2 :** Permite seleccionar el estado del equipo, teniendo como opción *"Habilitado"* y *"Deshabilitado"*.

La opción *Consultar Equipo* muestra una pantalla de búsqueda de equipos similar a la opción *Eliminar Equipo.*

En la figura 6.4.1, se muestran los datos básicos de un determinado equipo.

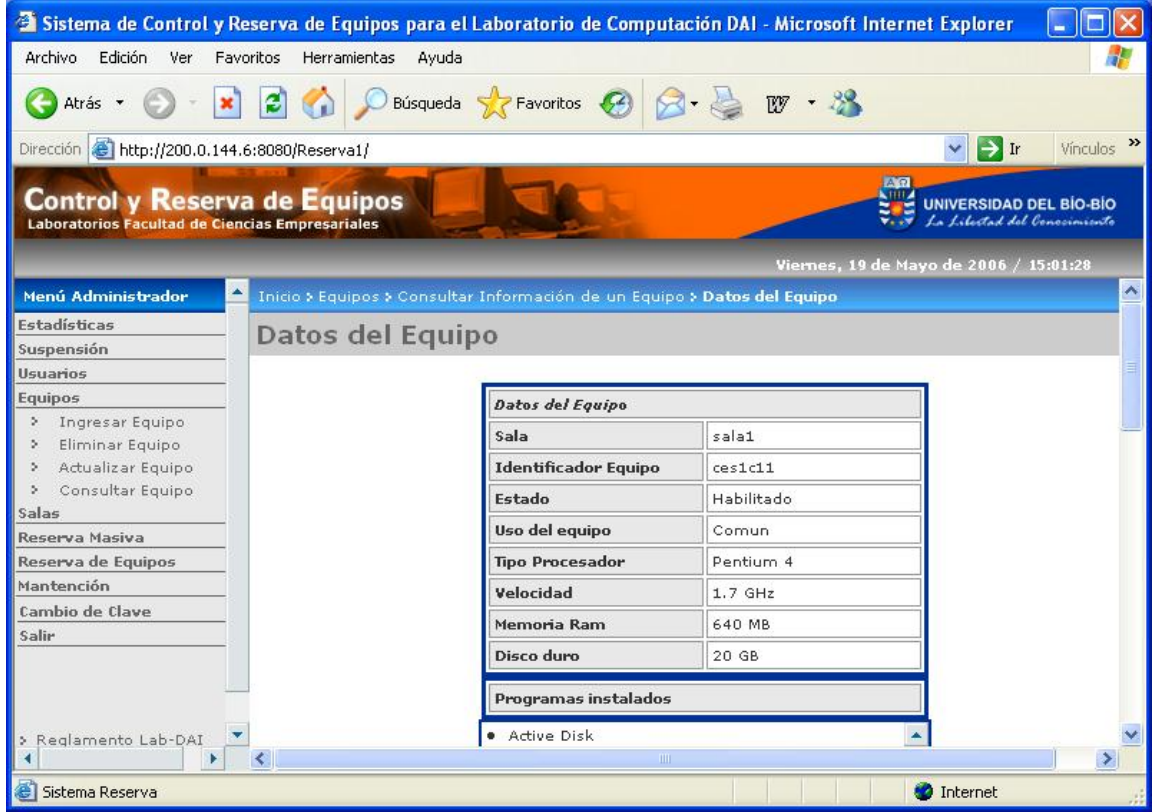

Figura 6.4.1: Pantalla Datos del Equipo (Parte 1)

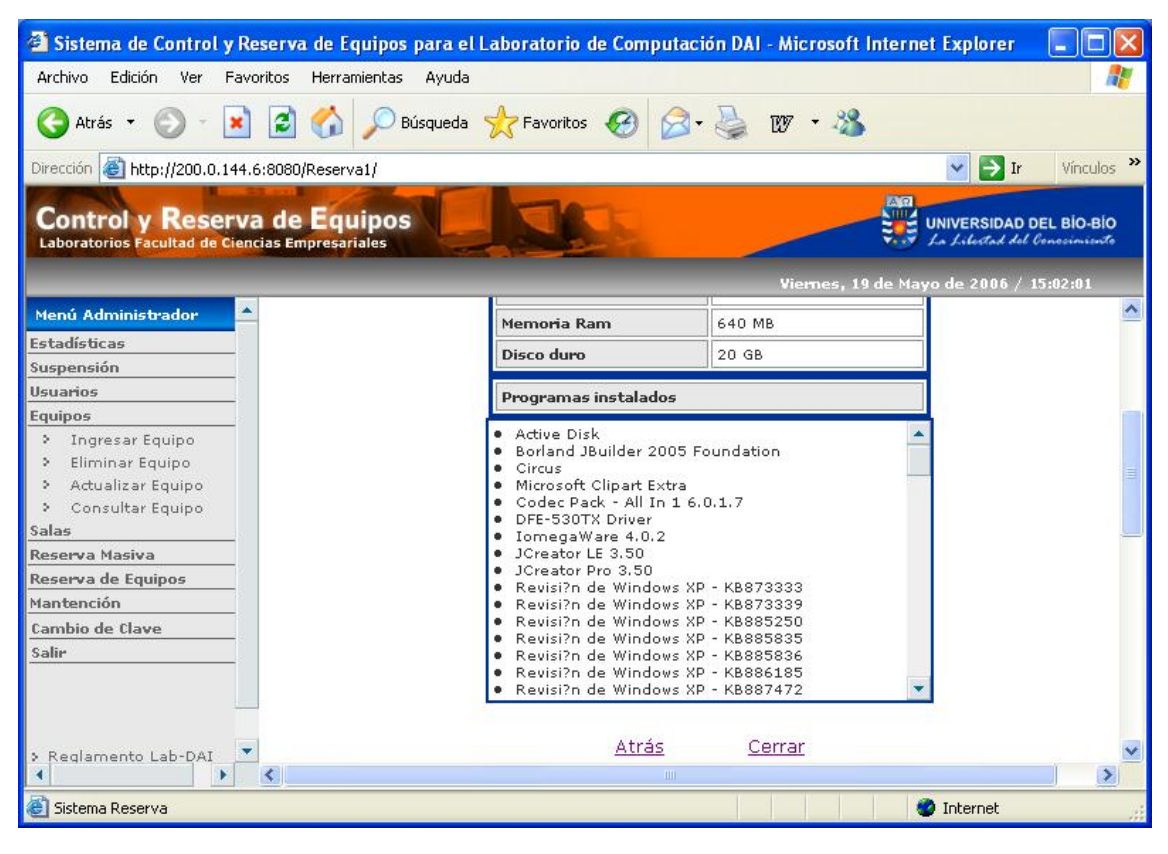

En la figura 6.4.2, se muestra los programas instalados en el equipo consultado.

Figura 6.4.2: Pantalla Datos del Equipo (Parte 2)

## 7. Módulo Salas

 Dentro del **Módulo Salas** existe la opción *Ingresar Sala* donde se presenta un formulario para ingresar el identificador de la sala y la imagen de ésta, como se visualiza en la figura 7.1.

Al hacer clic sobre el botón "Guardar", el sistema procesará los datos ingresados y si estos son correctos, se enviará un mensaje de operación exitosa.

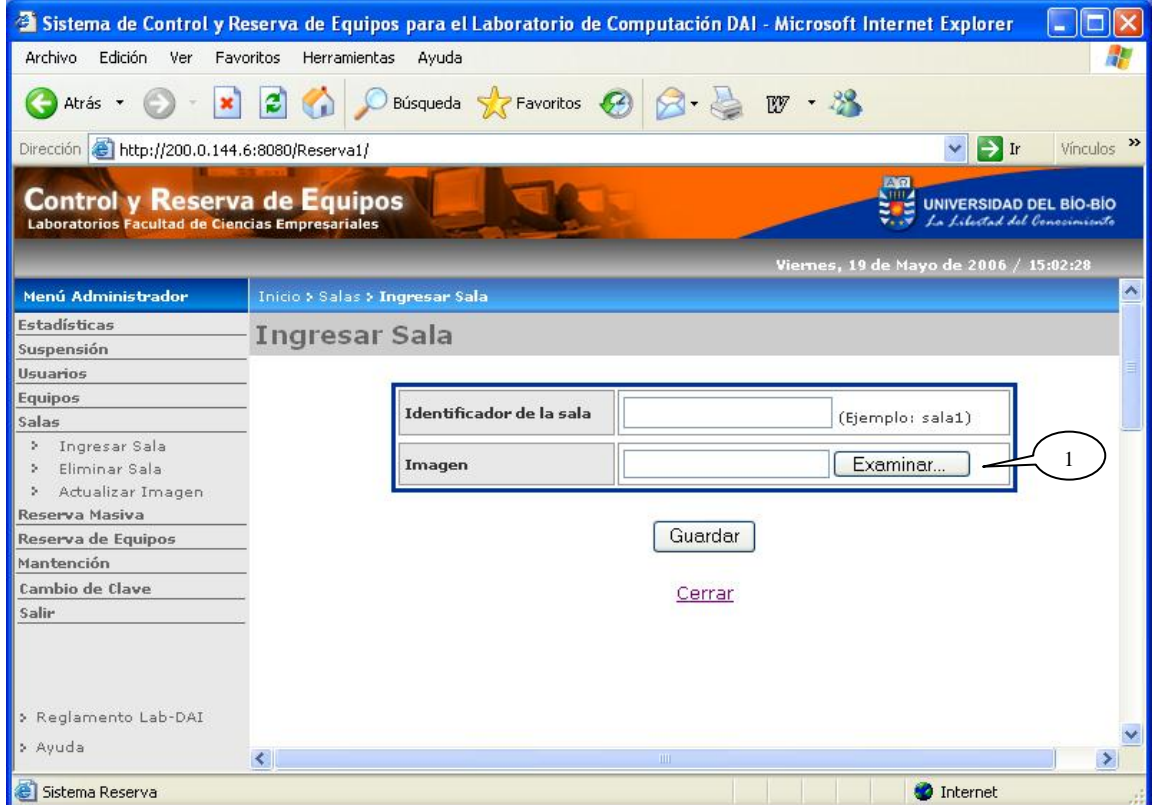

Figura 7.1: Pantalla Ingresar Sala

#### **Leyenda:**

**1 :** Haciendo clic en este botón, usted puede buscar el archivo con la imagen de la nueva sala.

La opción *Eliminar Sala* muestra las salas existentes junto a su imagen, como se presenta en la figura 7.2. Para eliminar una sala se debe marcar el casillero correspondiente a la sala que se desea eliminar.

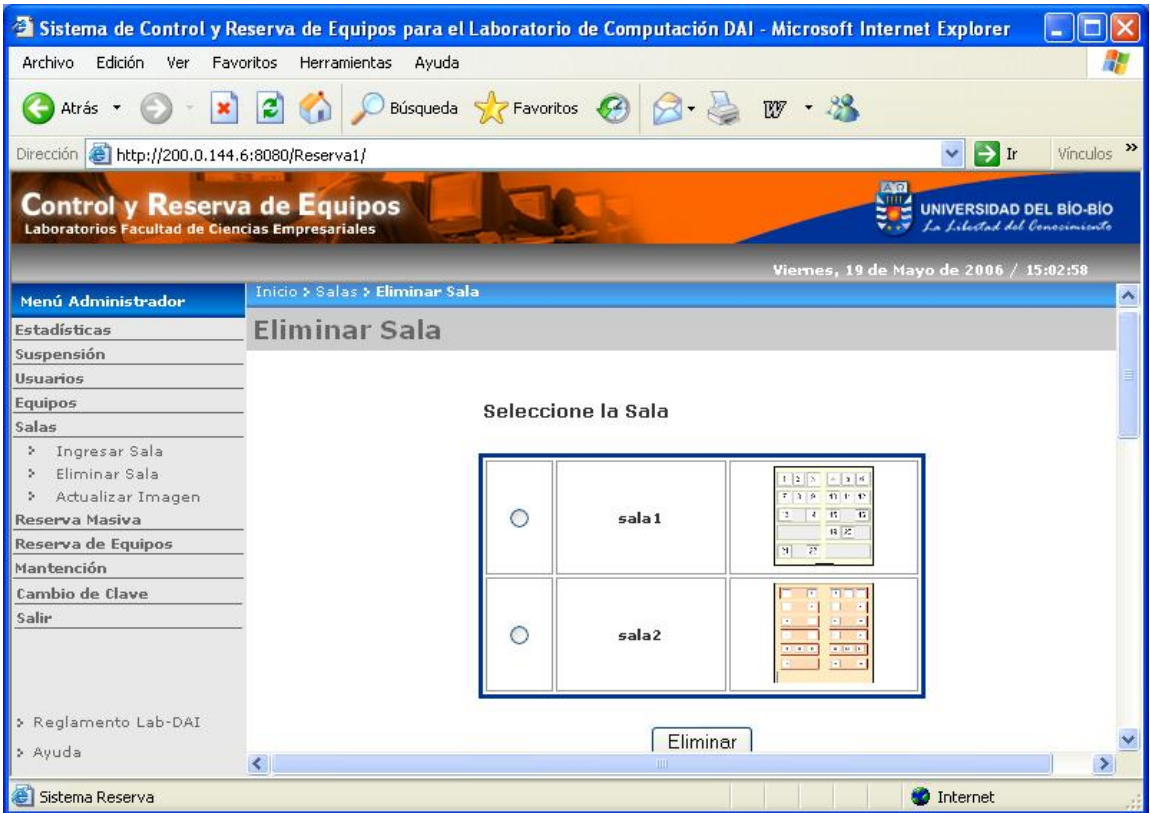

Figura 7.2: Pantalla Eliminar Sala

La opción *Actualizar Imagen* permite seleccionar una sala a la cual se desea modificar su imagen, presentando la imagen actual y dando la posibilidad de cambiar la imagen, como se presenta en la figura 7.3.

Al hacer clic sobre el botón "Guardar", el sistema procesará los datos ingresados y si estos son correctos, se enviará un mensaje de operación exitosa.

|                                                                                        |                            | <sup>2</sup> Sistema de Control y Reserva de Equipos para el Laboratorio de Computación DAI - Microsoft Internet Explorer |
|----------------------------------------------------------------------------------------|----------------------------|----------------------------------------------------------------------------------------------------|
| Archivo<br>Edición<br>Ver<br>Favoritos<br>Herramientas                                 | Ayuda                      |                                                                                                    |
| $\boldsymbol{z}$<br>×<br>Atrás *                                                       | Búsqueda & Favoritos (2)   | W                                                                                                    |
| Dirección <b>&amp; http://200.0.144.6:8080/Reserva1/</b>                               |                            | $\Box$ Ir<br>Vinculos >><br>$\vee$                                                                                        |
| <b>Control y Reserva de Equipos</b><br>Laboratorios Facultad de Ciencias Empresariales |                            | $A$ $R$<br><b>UNIVERSIDAD DEL BÍO-BÍO</b><br>La Libertad del Conocimiento                                                 |
|                                                                                        |                            | Viernes, 19 de Mayo de 2006 / 15:03:35                                                                                    |
| Menú Administrador                                                                     |                            |                                                                                                    |
| <b>Estadísticas</b>                                                                    | Sala                       | Mostrar Imagen<br>-Sala- v                                                                                                |
| Suspensión                                                                             |                            |                                                                                                    |
| <b>Usuarios</b>                                                                        |                            |                                                                                                    |
| Equipos                                                                                | Imagen de la sala "sala 1" |                                                                                                    |
| Salas                                                                                  |                            | $\mathbf{z}$<br>5<br>3<br>6<br>4                                                                                          |
| Ingresar Sala<br>b.                                                                    |                            | 8<br>$\theta$<br>10<br>12<br>7<br>11                                                                                      |
| Eliminar Sala<br>b.                                                                    |                            |                                                                                                    |
| > Actualizar Imagen                                                                    |                            | 13<br>15<br>16<br>14                                                                                                    |
| Reserva Masiva                                                                         |                            |                                                                                                    |
| Reserva de Equipos                                                                     |                            | 20<br>2<br>19                                                                                                    |
| Mantención                                                                             |                            | 21<br>22                                                                                                    |
| Cambio de Clave                                                                        |                            | Cambiar                                                                                                    |
| Salir                                                                                  |                            |                                                                                                    |
|                                                                                        | Nueva Imagen               | $\mathcal{F}$<br>Examinar                                                                                                 |
| > Reglamento Lab-DAI                                                                   |                            |                                                                                                    |
| > Ayuda                                                                                |                            | Guardar                                                                                                    |
| $\left\langle \right\rangle$                                                           |                            | $\rightarrow$<br>Ш.                                                                                                    |
| Sistema Reserva                                                                        |                            | <b>D</b> Internet                                                                                                    |

Figura 7.3: Pantalla Actualizar Imagen Sala

#### **Leyenda:**

- **1 :** Haciendo clic en este botón, aparecerá la imagen de la sala seleccionada.
- **2 :** Haciendo clic en este botón, aparecerá un campo para actualizar la imagen de la sala.
- **3 :** Haciendo clic en este botón, se puede buscar un archivo con la nueva imagen de la sala.

### 8. Módulo Reserva Masiva

 Dentro del **Módulo Reserva Masiva** existe la opción *Realizar Reserva Masiva* donde se presenta un formulario para ingresar los datos de la reserva, como se muestra en la figura 8.1.

Al hacer clic sobre el botón "Guardar", el sistema procesará los datos ingresados y si éstos son correctos, se enviará un mensaje de operación exitosa y se mostrará un resumen de los datos de la reserva masiva realizada.

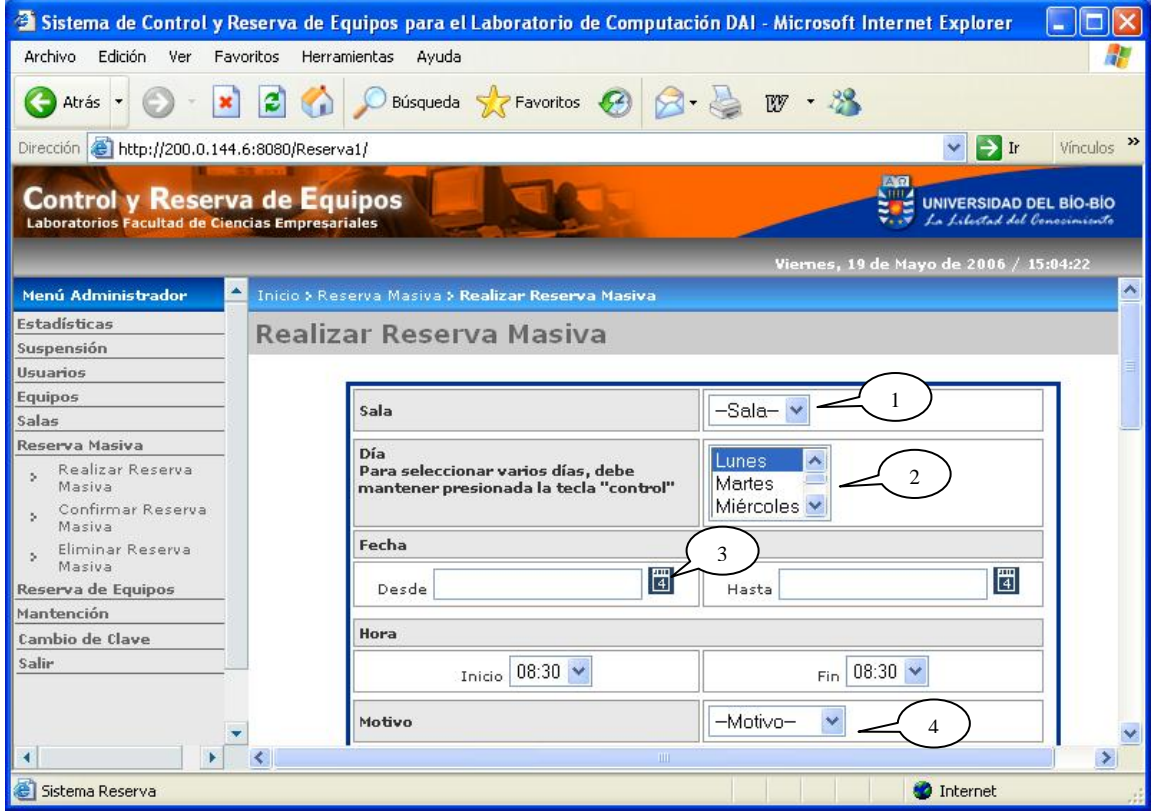

Figura 8.1: Pantalla Realizar Reserva Masiva

#### **Leyenda:**

- **1 :** Permite seleccionar la sala donde se realizará la reserva masiva.
- **2 :** Permite seleccionar el o los días de la semana en que se efectuará la reserva.
- **3 :** Haciendo clic sobre este ícono, aparecerá un calendario donde se puede seleccionar la fecha.
- **4 :** Permite seleccionar el motivo de la reserva o ingresar un nuevo motivo.

La opción *Confirmar Reserva Masiva*, presenta un formulario con las reservas masivas para la fecha actual, como se muestra en la figura 8.2.

Para confirmar una reserva masiva, sólo se pueden seleccionar aquellas que ya han sido efectuadas. El casillero para seleccionar aparecerá habilitado solamente para aquellas reservas que se puedan confirmar, es decir, aquellas que según el horario, ya se han efectuado.

Al hacer clic sobre el botón "Confirmar", el sistema procesará la confirmación de la reserva y enviará un mensaje de operación.

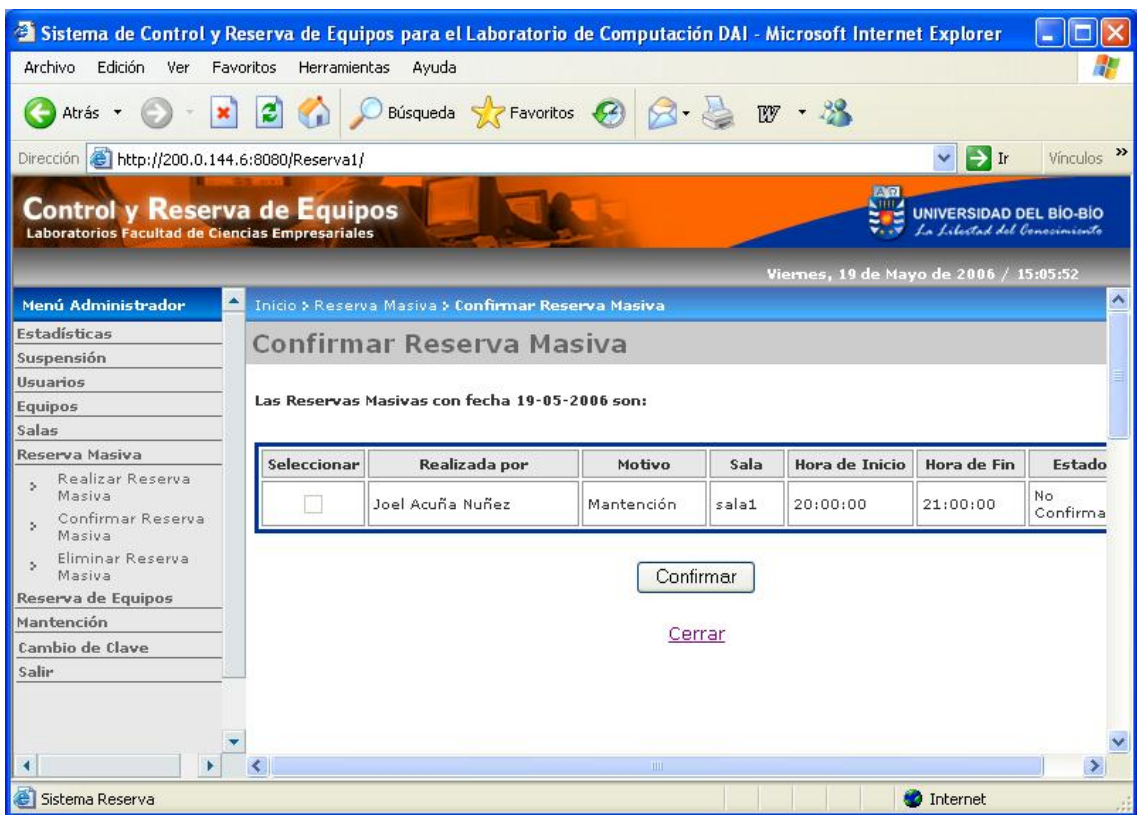

Figura 8.2: Pantalla Confirmar Reserva Masiva

En la opción *Eliminar Reserva Masiva,* se muestra un formulario con las reservas masivas realizadas a partir de la fecha actual, como se presenta en la figura 8.3.1.

| <sup>2</sup> Sistema de Control y Reserva de Equipos para el Laboratorio de Computación DAI - Microsoft Internet Explorer |    |                                                   |                          |       |                          |                       |                                        |                                                                |             |
|----------------------------------------------------------------------------------------------------|----|---------------------------------------------------|--------------------------|-------|--------------------------|-----------------------|----------------------------------------|----------------------------------------------------------------|-------------|
| Archivo<br>Edición<br>Ver<br>Favoritos                                                                                    |    | Herramientas<br>Ayuda                             |                          |       |                          |                       |                                        |                                                                |             |
| Atrás *                                                                                                    | ø  |                                                   | Búsqueda > Favoritos (2) |       |                          | $\cdot$ or $\cdot$ 38 |                                        |                                                                |             |
| Dirección <b>@ http://200.0.144.6:8080/Reserva1/</b>                                                                      |    |                                                   |                          |       |                          |                       | $\vee$                                 | $\rightarrow$ Ir                                               | Vinculos >> |
| Control y Reserva de Equipos<br>Laboratorios Facultad de Ciencias Empresariales                                           |    |                                                   |                          |       |                          |                       | $A$ $R$                                | <b>UNIVERSIDAD DEL BÍO-BÍO</b><br>La Libertad del Conceimiento |             |
|                                                                                                    |    |                                                   |                          |       |                          |                       | Viernes, 19 de Mayo de 2006 / 15:06:41 |                                                                |             |
| $\blacktriangle$<br><b>Menú Administrador</b>                                                                             |    | Inicio > Reserva Masiva > Eliminar Reserva Masiva |                          |       |                          |                       |                                        |                                                                | ٨           |
| <b>Estadísticas</b><br>Suspensión                                                                                         |    | Eliminar Reserva Masiya                           |                          |       |                          |                       |                                        |                                                                |             |
| Usuarios                                                                                                    |    |                                                   |                          |       |                          |                       |                                        |                                                                |             |
| Equipos                                                                                                    |    | Las Reservas Masivas a partir de hoy son:         |                          |       |                          |                       |                                        |                                                                |             |
| Salas                                                                                                    |    |                                                   |                          |       |                          |                       |                                        |                                                                |             |
| Reserva Masiya                                                                                                    |    | Realizada por                                     | Motivo                   | Sala  | Hora de<br><b>Inicio</b> | Hora de<br>Fin        | Fecha de<br>Inicio                     | Fecha de<br>Término                                            |             |
| Realizar Reserva<br>Masiva<br>Confirmar Reserva<br>Masiva                                                                 | П  | Luis Daniel<br>Gaiardo Díaz                       | Curso<br>robótica        | sala1 | 08:30:00                 | 10:30:00              | 14-06-2006                             | 13-12-2006                                                     |             |
| Eliminar Reserva<br>s.<br>Masiva                                                                                          | B, | Joel Acuña Nuñez                                  | Mantención               | salai | 17:00:00                 | 20:00:00              | 23-05-2006                             | 23-05-2006                                                     |             |
| Reserva de Equipos<br>Mantención                                                                                          |    | Joel Acuña Nuñez                                  | Mantención               | salai | 20:00:00                 | 21:00:00              | 19-05-2006 19-05-2006                  |                                                                |             |
| Cambio de Clave                                                                                                    |    |                                                   |                          |       |                          |                       |                                        |                                                                |             |
| Salir                                                                                                    |    | Eliminar                                          |                          |       |                          |                       |                                        |                                                                |             |
|                                                                                                    |    |                                                   |                          |       |                          |                       |                                        |                                                                |             |
|                                                                                                    |    |                                                   |                          |       | Ш.                       |                       |                                        |                                                                | ٠           |
| Sistema Reserva                                                                                                    |    |                                                   |                          |       |                          |                       | <b>D</b> Internet                      |                                                                |             |

Figura 8.3.1: Pantalla Eliminar Reserva Masiva (Parte 1)

#### **Leyenda:**

**1 :** Haciendo clic sobre esta flecha, se desplegarán todas las reservas ordenadas por fecha, correspondientes a la reserva seleccionada, como se muestra en la figura 8.3.2.

Para eliminar una reserva, se debe marcar el casillero correspondiente a la reserva masiva a eliminar. Estarán habilitadas solamente las reservas masivas que todavía no se hayan llevado a cabo.

| <sup>2</sup> Sistema de Control y Reserva de Equipos para el Laboratorio de Computación DAI - Microsoft Internet Explorer |                                                   |                                |       |                          |                 |                                        |                                                                |                           |
|----------------------------------------------------------------------------------------------------|---------------------------------------------------|--------------------------------|-------|--------------------------|-----------------|----------------------------------------|----------------------------------------------------------------|---------------------------|
| Archivo<br>Edición<br>Ver<br>Favoritos                                                                                    | Herramientas<br>Avuda                             |                                |       |                          |                 |                                        |                                                                |                           |
| $\boldsymbol{z}$<br>Atrás -                                                                                               |                                                   | Búsqueda S P Favoritos $\{2\}$ |       |                          | $W - 3^{\circ}$ |                                        |                                                                |                           |
| Dirección <b>@ http://200.0.144.6:8080/Reserva1/</b>                                                                      |                                                   |                                |       |                          |                 | $\checkmark$                           | $\rightarrow$ Ir                                               | $\rightarrow$<br>Vínculos |
| Control y Reserva de Equipos<br>Laboratorios Facultad de Ciencias Empresariales                                           |                                                   |                                |       |                          |                 | A <sub>n</sub>                         | <b>UNIVERSIDAD DEL BÍO-BÍO</b><br>La Libertad del Conocimiento |                           |
|                                                                                                    |                                                   |                                |       |                          |                 | Viernes, 19 de Mayo de 2006 / 15:07:14 |                                                                |                           |
| ٠<br>Menú Administrador                                                                                                   | Inicio > Reserva Masiva > Eliminar Reserva Masiva |                                |       |                          |                 |                                        |                                                                | $\overline{\mathbf{v}}$   |
| <b>Estadísticas</b>                                                                                                    | Eliminar Reserva Masiya                           |                                |       |                          |                 |                                        |                                                                |                           |
| Suspensión                                                                                                    |                                                   |                                |       |                          |                 |                                        |                                                                |                           |
| <b>Usuarios</b>                                                                                                    |                                                   |                                |       |                          |                 |                                        |                                                                |                           |
| <b>Equipos</b>                                                                                                    | Las Reservas Masivas a partir de hoy son:         |                                |       |                          |                 |                                        |                                                                |                           |
| Salas                                                                                                    |                                                   |                                |       |                          |                 |                                        |                                                                |                           |
| Reserva Masiva<br>Realizar Reserva                                                                                        | Realizada por                                     | Motivo                         | Sala  | Hora de<br><b>Inicio</b> | Hora de<br>Fin  | Fecha de<br><b>Inicio</b>              | Fecha de<br>Término                                            |                           |
| Masiva<br>Confirmar Reserva<br>Masiua                                                                                     | Luis Daniel<br>Gajardo Díaz                       | Curso<br>robótica              | sala1 | 08:30:00                 | 10:30:00        | 14-06-2006                             | $13 - 12 - 2006$                                               |                           |
| Eliminar Reserva<br>Masiva                                                                                                | îì<br>Joel Acuña Nuñez                            | Mantención                     |       | $sala1$ $17:00:00$       | 20:00:00        | 23-05-2006                             | 23-05-2006                                                     |                           |
| Reserva de Equipos<br>Mantención                                                                                          | Seleccionar                                       | Fecha                          |       | Estado                   |                 | Eliminar                               |                                                                |                           |
| Cambio de Clave                                                                                                    | Mayo                                              |                                |       |                          |                 |                                        |                                                                |                           |
| Salir                                                                                                    |                                                   | 23-05-2006                     |       | No Confirmada            |                 |                                        |                                                                |                           |
|                                                                                                    | Joel Acuña Nuñez                                  | Mantención                     | sala1 | 20:00:00                 | 21:00:00        | 19-05-2006                             | 19-05-2006                                                     |                           |
|                                                                                                    |                                                   |                                |       | <b>IIII</b>              |                 |                                        |                                                                | ×                         |
| Sistema Reserva                                                                                                    |                                                   |                                |       |                          |                 | <b>D</b> Internet                      |                                                                |                           |

Figura 8.3.2: Pantalla Eliminar Reserva Masiva (Parte 2)

### 9. Reserva de Equipos

La opción *Reserva de Equipos*, presenta una malla con las reservas que hay en una fecha y en una determinada sala, como muestra la figura 9.1.

Al hacer clic sobre el botón "Enviar Reserva", el sistema procesará la reserva ingresada y si está correcta, se enviará un mensaje de operación exitosa.

Al hacer clic sobre el botón "Eliminar Reserva", el sistema procesará la eliminación y enviará un mensaje de operación exitosa.

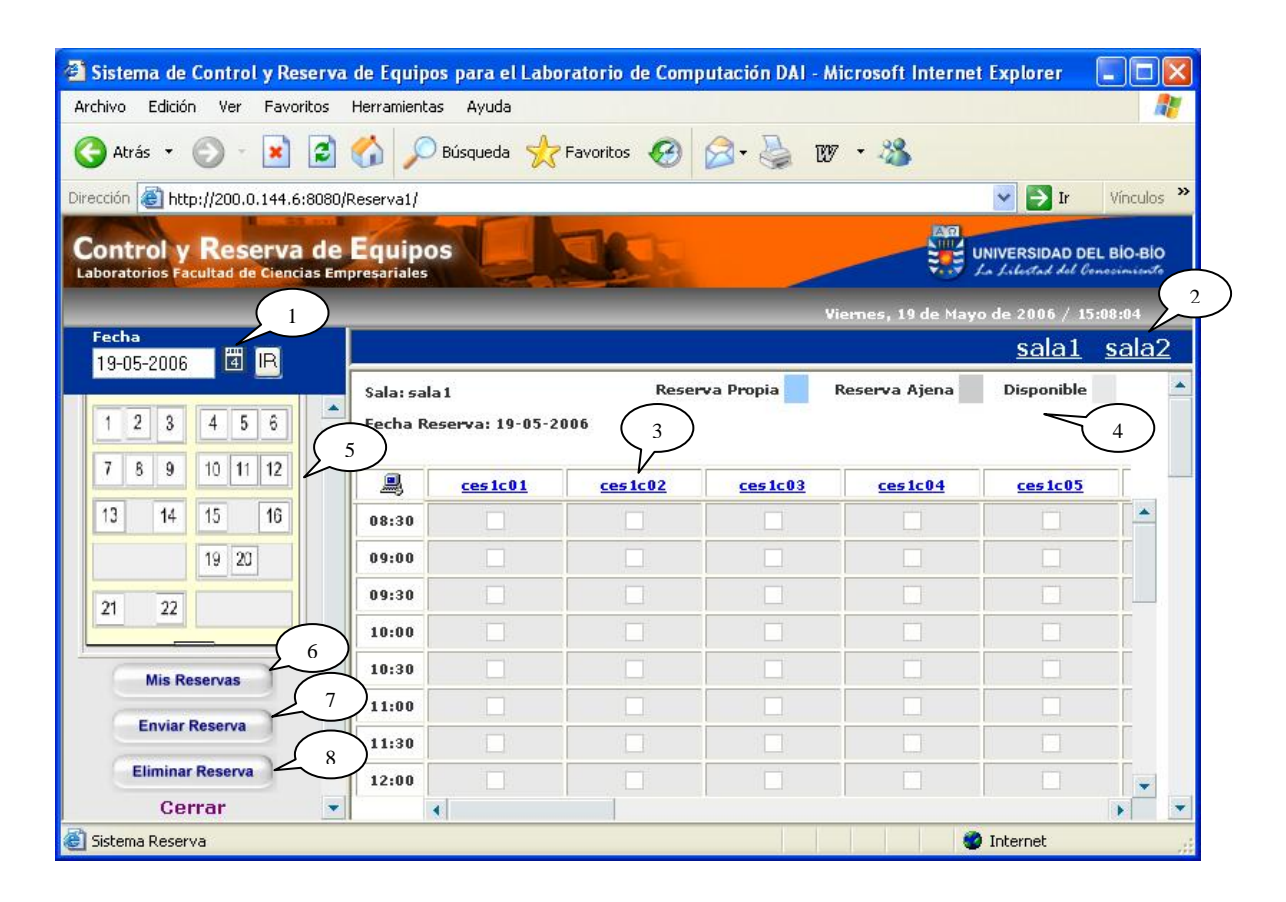

Figura 9.1: Pantalla Reserva de Equipos

#### **Leyenda:**

- **1 :** Haciendo clic sobre este ícono, aparecerá un calendario donde se puede seleccionar la fecha.
- **2 :** Hacer clic sobre los botones de sala, permite moverse de una sala a otra.
- **3 :** Haciendo clic sobre el identificador del equipo, se presenta la información del equipo.
- **4 :** Es la leyenda sobre los colores que se manejan en la malla.
- **5 :** Corresponde a la imagen de la sala seleccionada.
- **6 :** Al hacer clic sobre este botón se presentan las reservas del usuario, como se muestra en la figura 9.2.
- **7 :** Hacer clic en este botón, permite enviar las reservas marcadas en la malla.
- **8 :** Hacer clic en este botón, permite eliminar las reservas marcadas en la malla.

La opción *Mis Reservas* muestra un formulario con las reservas del usuario que ha efectuado desde la fecha actual en adelante, como se muestra en la figura 9.2.

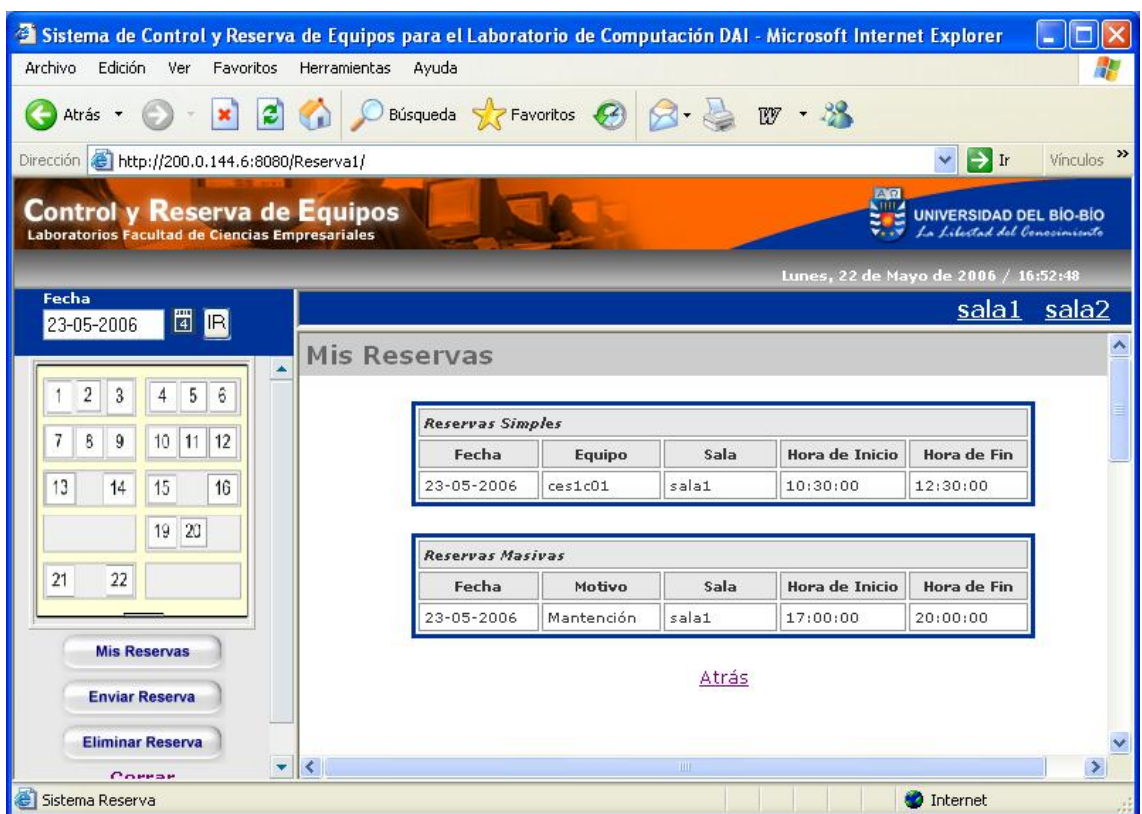

Figura 9.2: Pantalla Mis Reservas

# 10. Módulo Mantención

 Dentro del **Módulo Mantención** existe la opción *Ingresar Asignatura* que presenta un formulario donde se pueden ingresar los datos de una nueva asignatura y seleccionar la carrera a la que pertenece, como se muestra en la figura 10.1.

Al hacer clic sobre el botón "Guardar", el sistema procesará los datos ingresados y si éstos son correctos, se enviará un mensaje de operación exitosa.

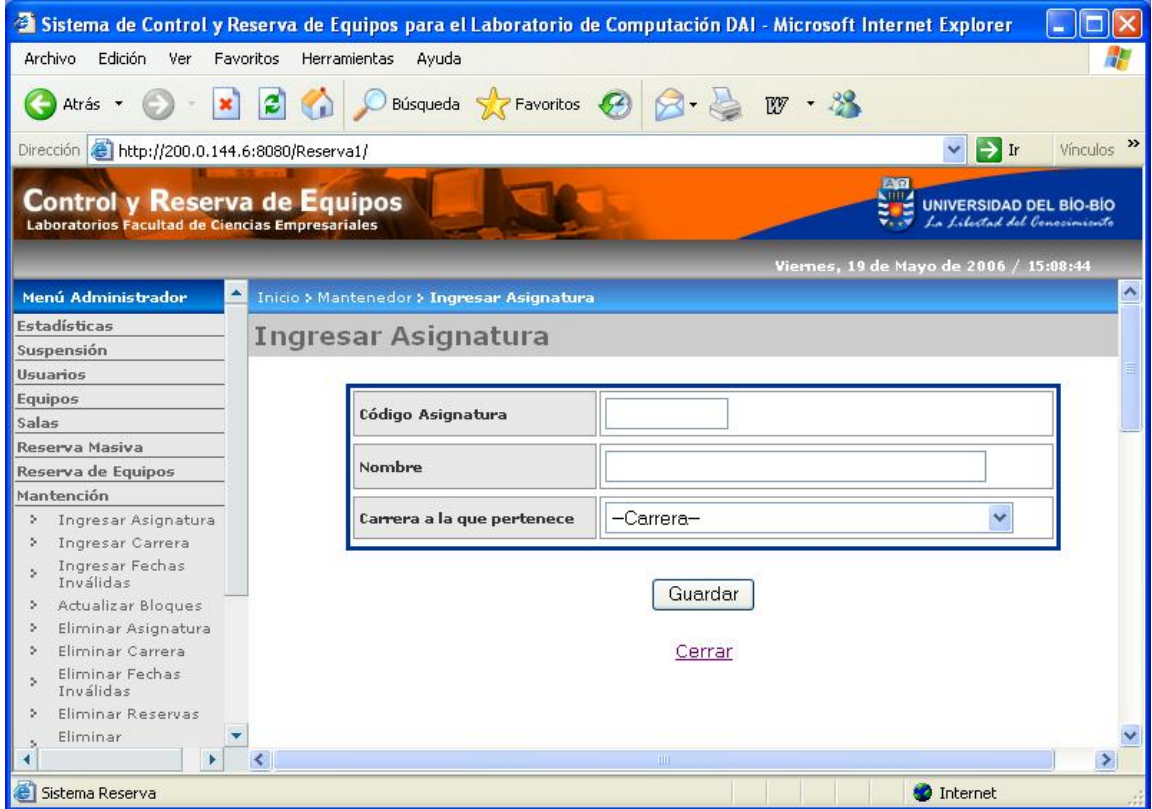

Figura 10.1: Pantalla Ingresar Asignatura

 La opción *Ingresar Carrera* presenta un formulario donde se pueden ingresar los datos propios de una carrera y el número de bloques para que se les asignaran a los alumnos de esa carrera, como se muestra en la figura 10.2.

Al hacer clic sobre el botón "Guardar", el sistema procesará los datos ingresados y si éstos son correctos, se enviará un mensaje de operación exitosa.

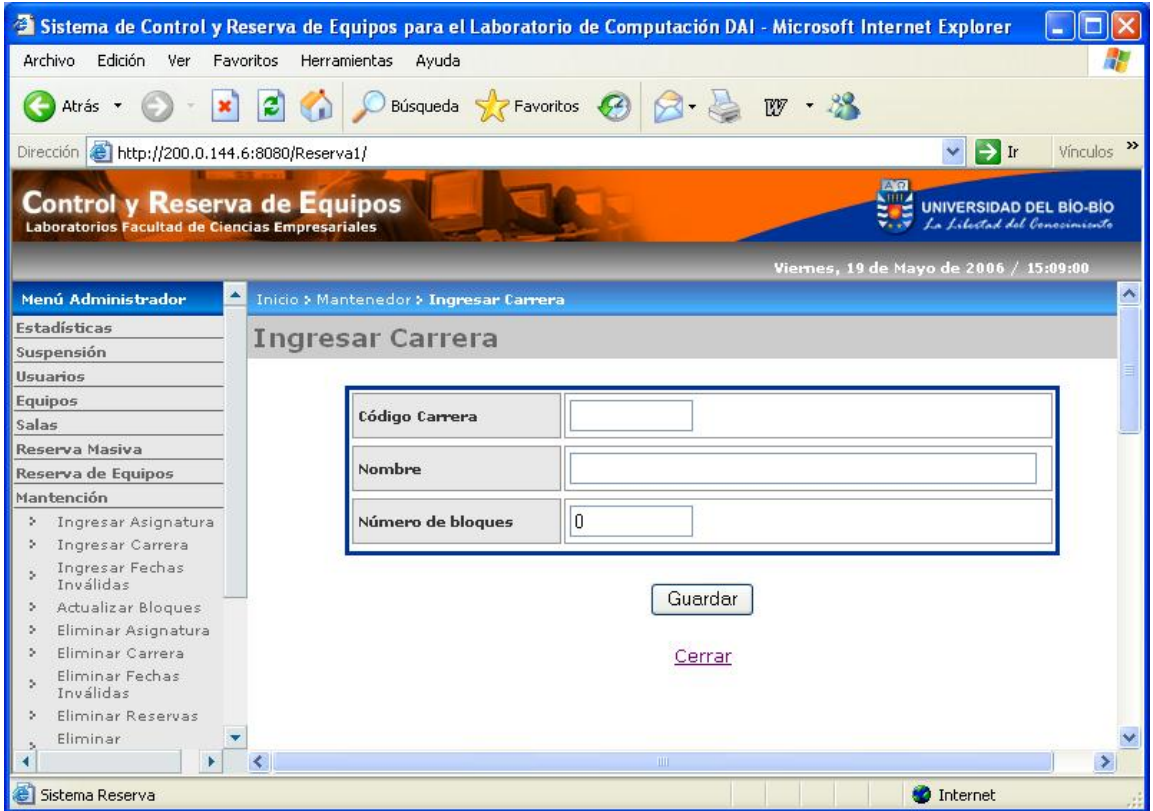

Figura 10.2: Pantalla Ingresar Carrera

 La opción *Ingresar Fechas Inválidas* presenta un formulario donde se pueden ingresar los datos para crear una o varias fechas inválidas, como se muestra en la figura 10.3.

Al hacer clic sobre el botón "Guardar", el sistema procesará los datos ingresados y si éstos son correctos, se enviará un mensaje de operación exitosa.

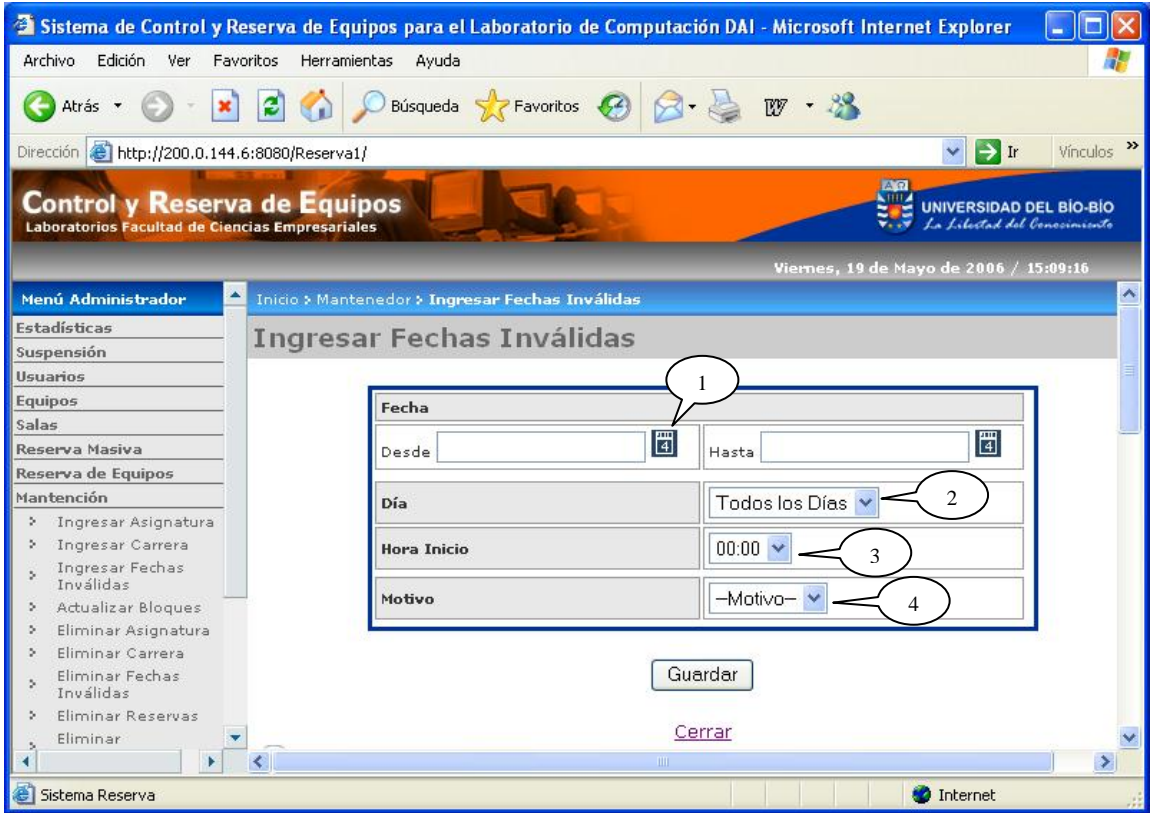

Figura 10.3: Pantalla Ingresar Fechas Inválidas

#### **Leyenda**

- **1 :** Haciendo clic sobre este ícono se mostrará un calendario donde se puede seleccionar un a fecha.
- **2 :** Se puede seleccionar el o los días de la semana donde tendrá efecto la fecha inválida.
- **3 :** Permite seleccionar la hora de inicio desde la cuál tendrá efecto la fecha inválida.
- **4 :** Permite seleccionar el motivo de la fecha inválida. Puede ser por *Receso* o *Feriado.*

 La opción *Actualizar Bloques* presenta un formulario donde se pueden actualizar los horarios de atención del laboratorio indicando la hora de inicio y la hora de fin y la duración que tendrá cada bloque de reserva, como se muestra en la figura 10.4.

Al hacer clic sobre el botón "Guardar", el sistema procesará los datos ingresados y si éstos son correctos, se enviará un mensaje de operación exitosa.

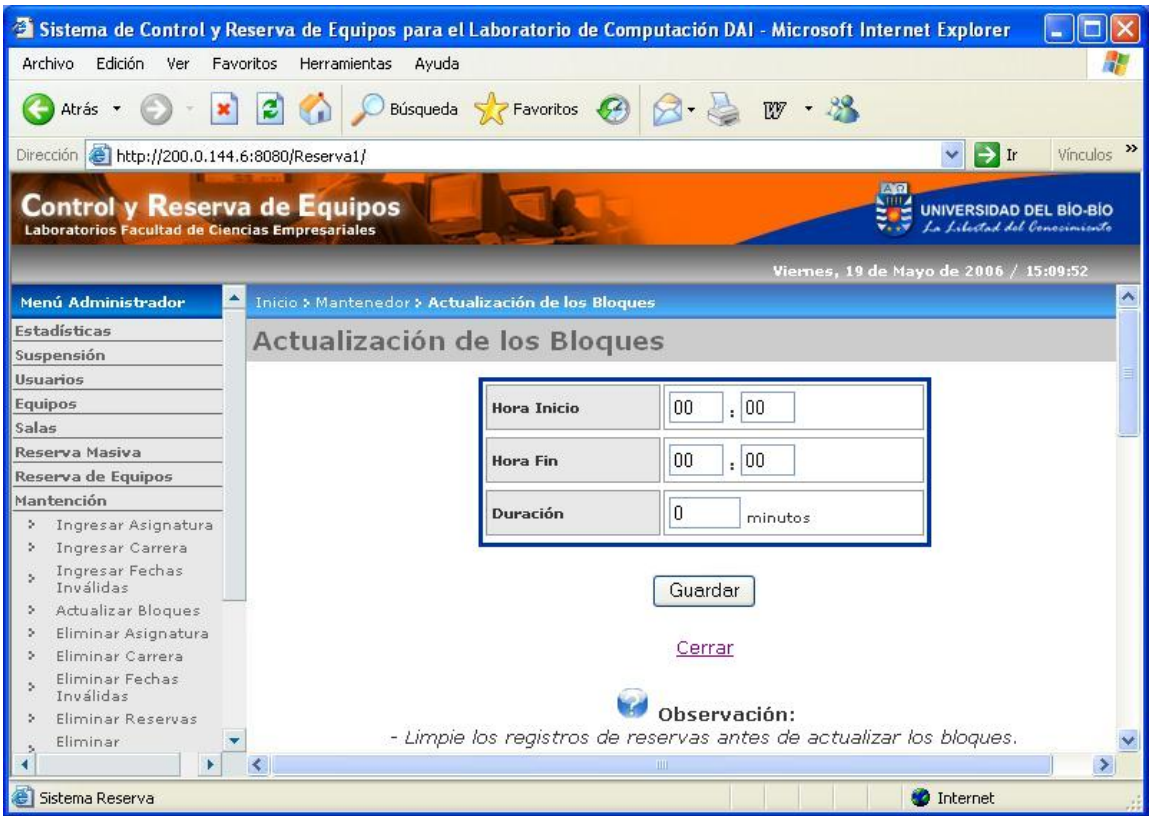

Figura 10.4: Pantalla Actualizar Bloques

 La opción *Eliminar Asignatura* presenta un formulario donde aparecen las asignaturas existentes en el sistema, como se muestra en la figura 10.5.

Para eliminar una asignatura del sistema se debe seleccionar el casillero correspondiente a la asignatura que se desea eliminar.

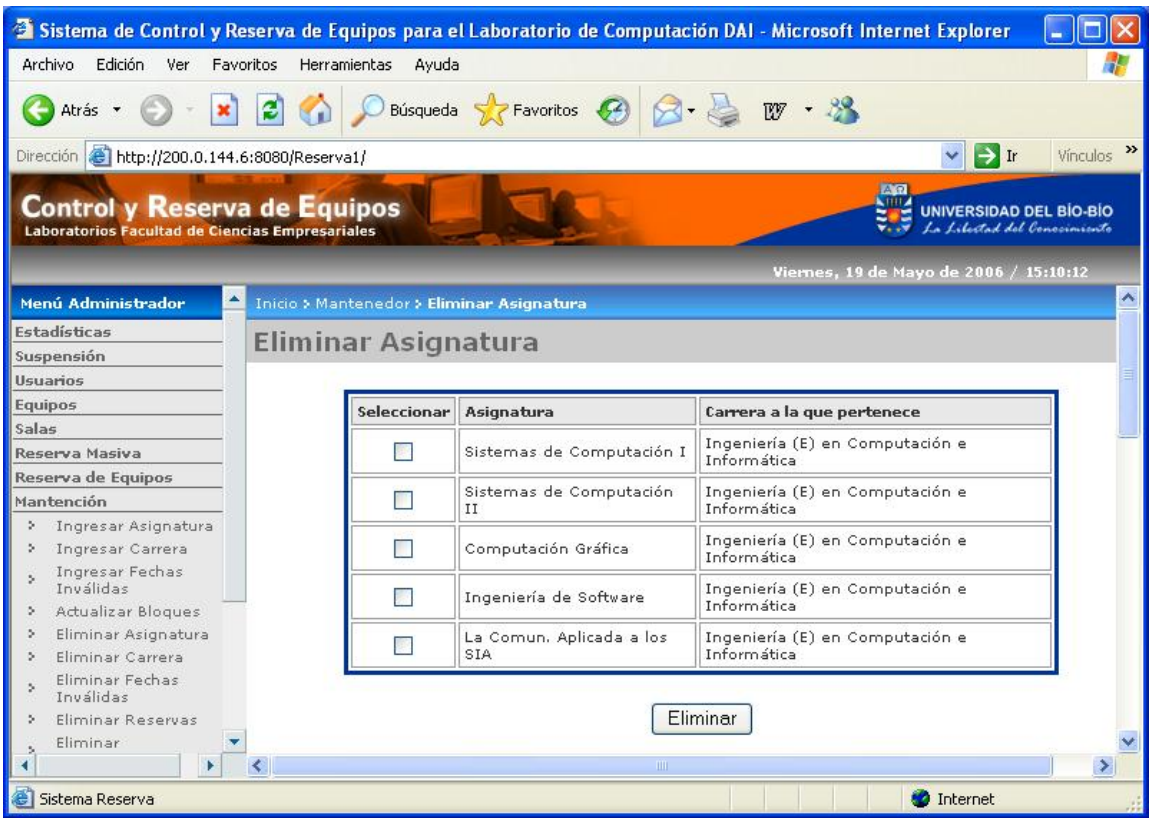

Figura 10.5: Pantalla Eliminar Asignatura

 La opción *Eliminar Carrera* presenta un formulario donde aparecen las carreras existentes en el sistema, como se muestra en la figura 10.6.

Para eliminar se debe marcar el casillero correspondiente a la carrera que se desea eliminar.

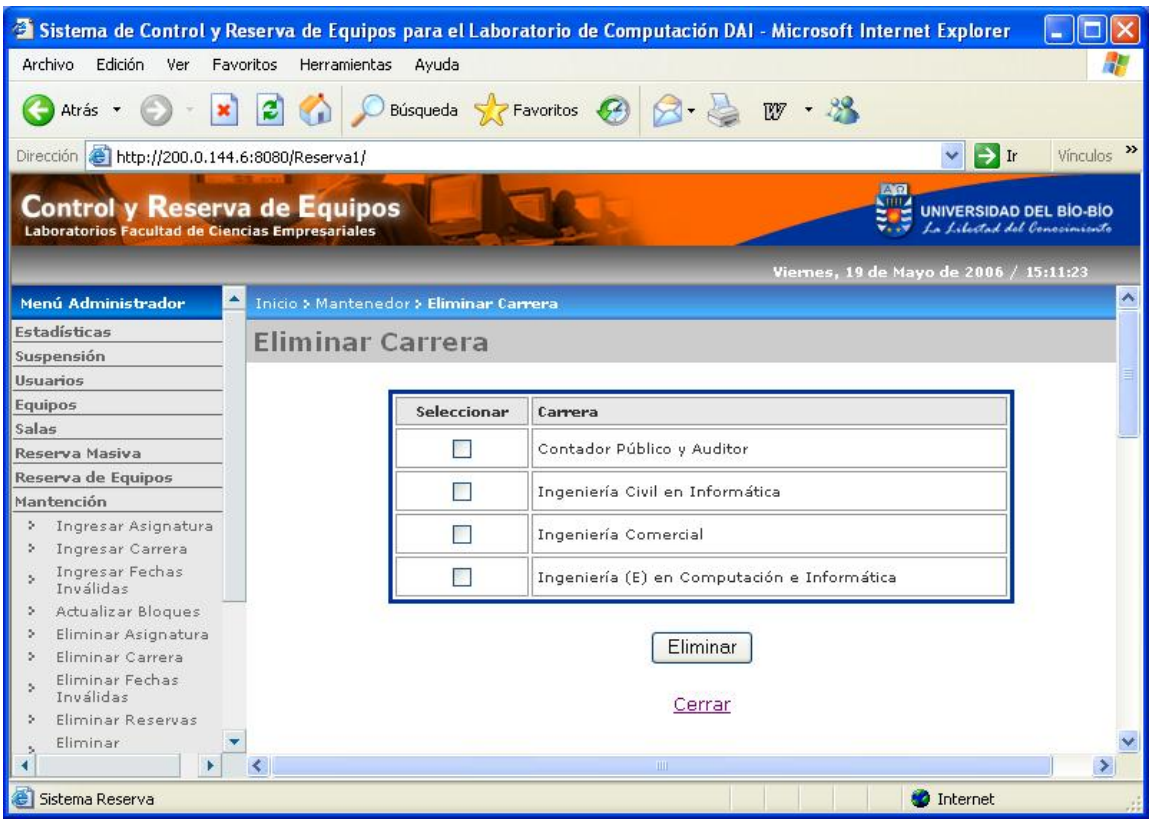

Figura 10.6: Pantalla Eliminar Carrera

 La opción *Eliminar Fechas Inválidas* muestra una pantalla donde se puede seleccionar el año hasta el cuál se borrarán las fechas inválidas, como se presenta en la figura 10.7, es decir se borrarán todas las fechas inválidas existentes en el sistema hasta el año ingresado, incluido éste.

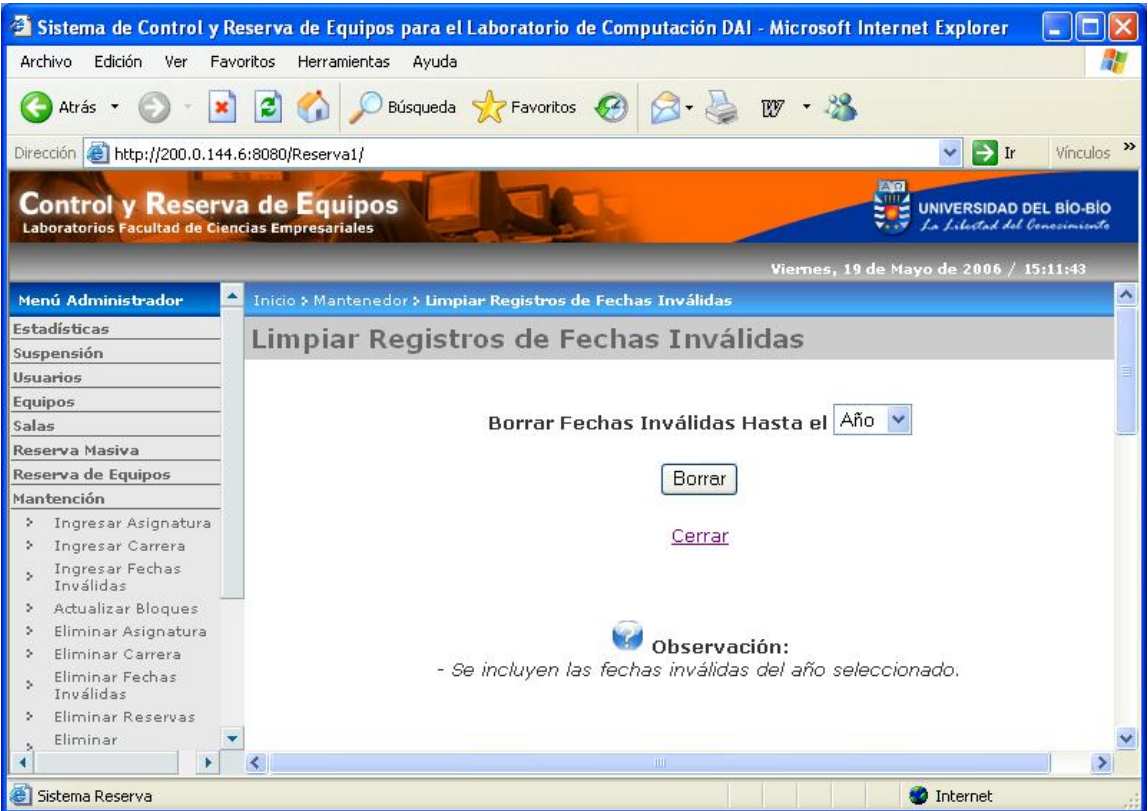

Figura 10.7: Pantalla Eliminar Fechas Inválidas

 La opción *Eliminar Reservas* presenta una pantalla donde se pueden eliminar registros de reservas ingresando el mes y el año hasta el cual se desea eliminar. Es decir, se borrarán todas las reservas que tengan fecha igual o anterior al mes y año ingresados, como se muestra en la figura 10.8.

Al hacer clic sobre el botón "Borrar", el sistema procesará la eliminación y enviará un mensaje de operación exitosa y mostrará la cantidad de registros de reservas eliminados.

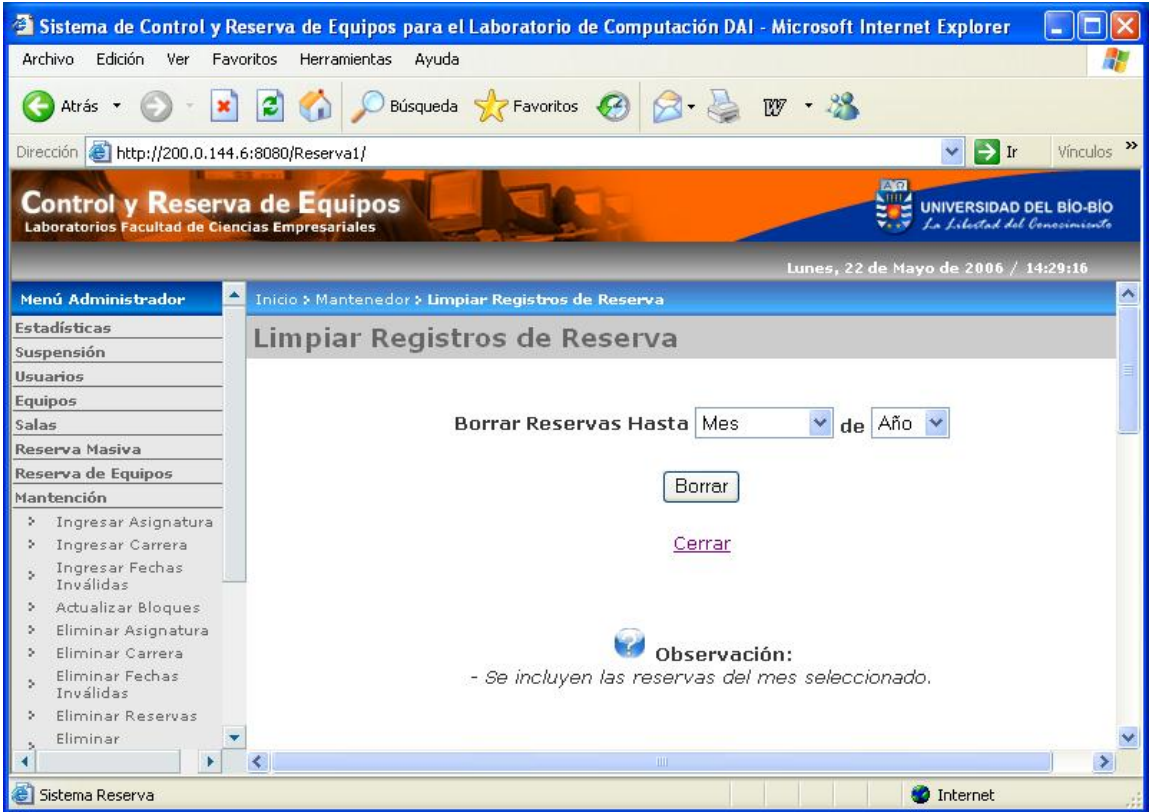

Figura 10.8: Pantalla Eliminar Reservas

La opción *Eliminar Suspensiones* presenta una pantalla donde se pueden eliminar registros de suspensiones ingresando el mes y el año hasta el cual se desea eliminar. Es decir, se borrarán todas las suspensiones que tengan fecha igual o anterior al mes y año ingresados, como se muestra en la figura 10.9.

Al hacer clic sobre el botón "Borrar", el sistema procesará la eliminación y enviará un mensaje de operación exitosa y mostrará la cantidad de registros de suspensiones eliminados.

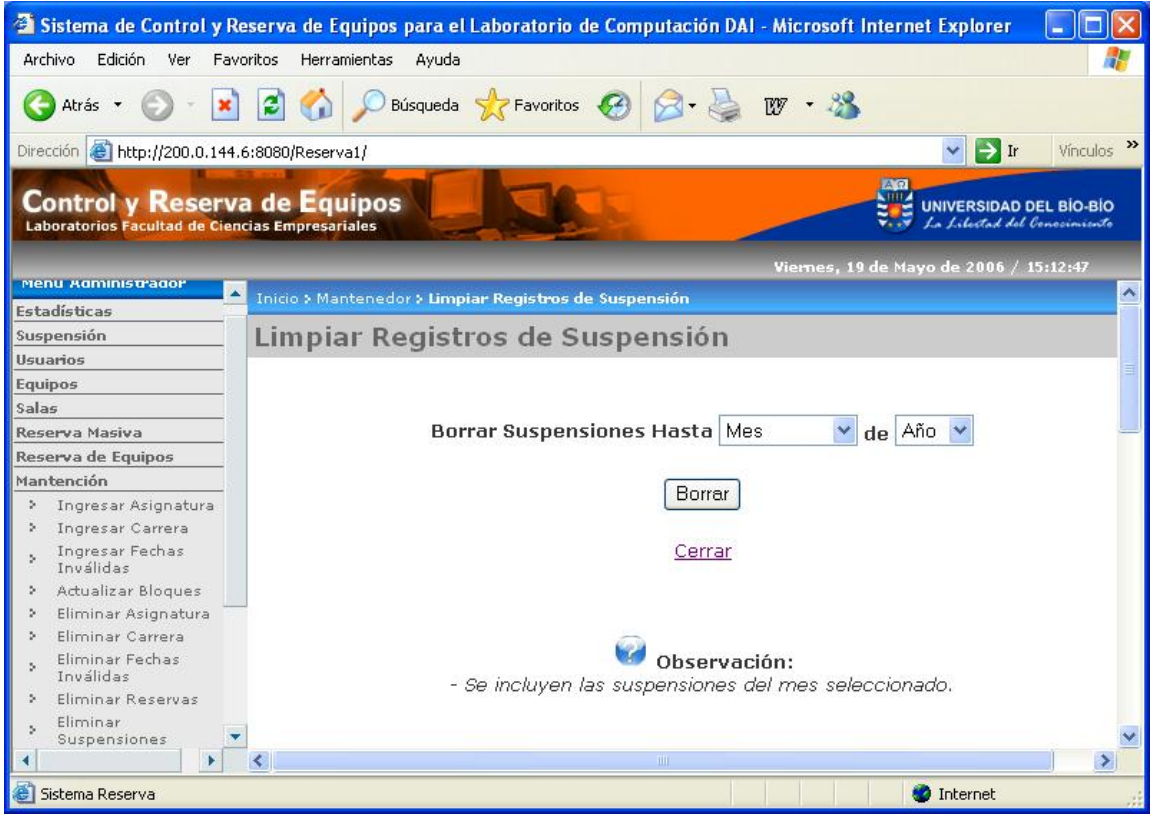

Figura 10.9: Pantalla Eliminar Suspensiones

La opción *Eliminar Uso de Equipos* presenta una pantalla donde se pueden eliminar registros de uso de equipos ingresando el mes y el año hasta el cual se desea eliminar. Es decir, se borrarán todas los usos de equipos que tengan fecha igual o anterior al mes y año ingresados, como se muestra en la figura 10.10.

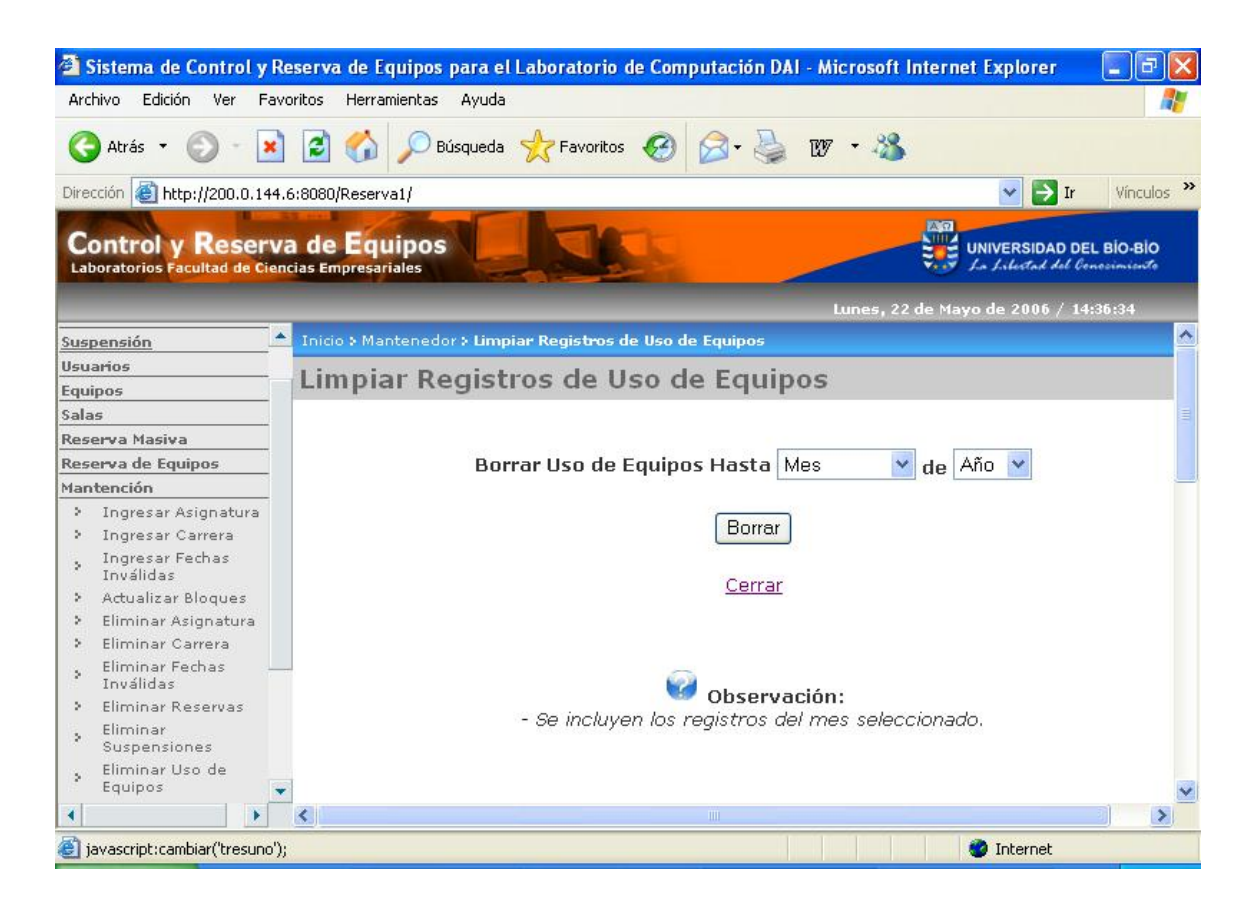

Figura 10.10: Pantalla Eliminar Uso de Equipos

# 11. Cambiar Clave

 La opción *Cambiar Clave* presenta un formulario donde se debe ingresar la clave actual, la nueva clave y repetir la nueva clave para efectuar el cambio de ésta, como se muestra en la figura 11.1.

Al hacer clic sobre el botón "Aceptar", el sistema procesará el cambio de clave y enviará un mensaje de operación exitosa.

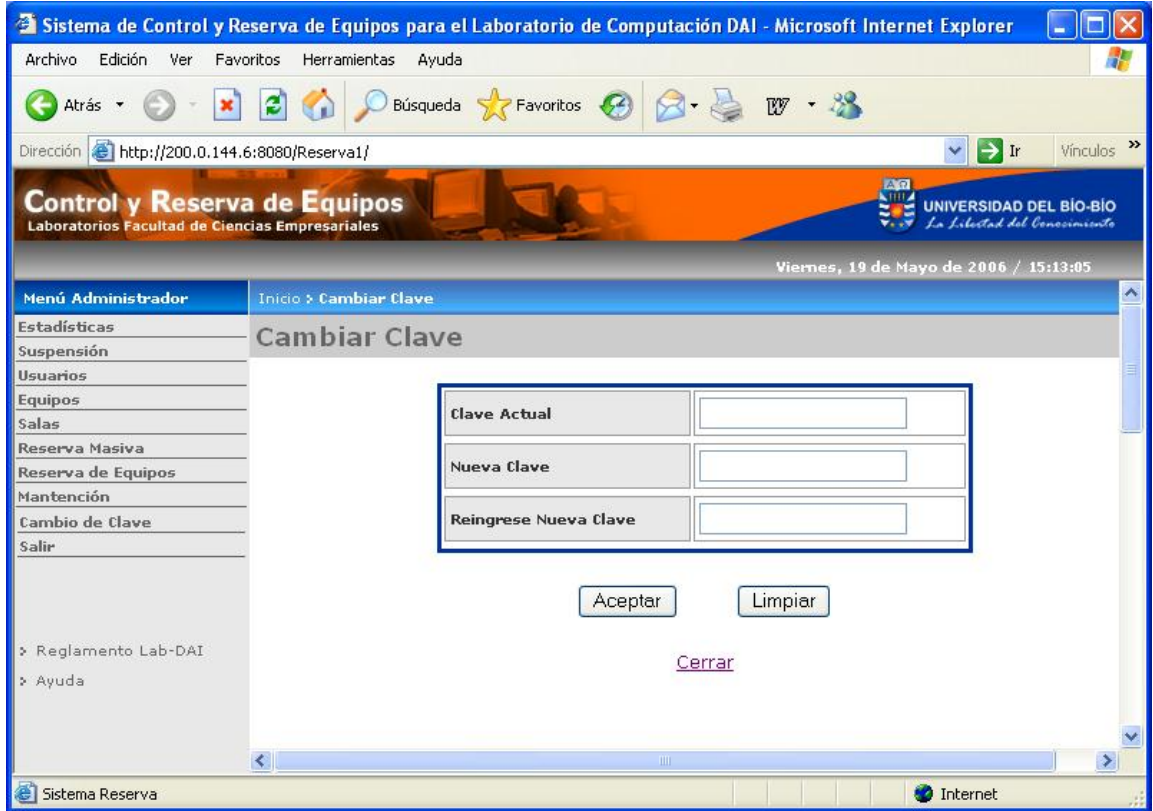

Figura 11.1: Cambiar Clave